# <span id="page-0-0"></span>**Руководство по обслуживанию Dell™ Latitude™ E6510**

[Работа с компьютером](file:///C:/data/systems/late6510/ru/SM/work.htm) [Снятие и замена компонентов](file:///C:/data/systems/late6510/ru/SM/parts.htm)  [Технические характеристики](file:///C:/data/systems/late6510/ru/SM/specs.htm) [Диагностика](file:///C:/data/systems/late6510/ru/SM/diags.htm) [Программа настройки системы](file:///C:/data/systems/late6510/ru/SM/bios.htm)

# **Примечания, предупреждения и предостережения**

**ПРИМЕЧАНИЕ.** Содержит важную информацию, которая помогает более эффективно работать с компьютером.

**ВНИМАНИЕ. Указывает на потенциальную опасность повреждения оборудования или потери данных в случае несоблюдения инструкций.** 

**ОСТОРОЖНО! Указывает на потенциальную опасность повреждения оборудования, получения травм или угрозу для жизни.** 

В случае приобретения компьютера Dell™ n Series все ссылки на операционные системы Microsoft® Windows® в настоящем документе не применимы.

**Информация, содержащаяся в данном документе, может быть изменена без уведомления. © 2010 Dell Inc. Все права защищены.**

Воспроизведение данного материала в любой форме без письменного разрешения Dell Inc. строго запрещается.

Товарные знаки, используемые в тексте данного документа: *Dell*, логотип *DELL, Latitude ON, Latitude* и *Wi-Fi Catcher* являются товарными знаками Dell Inc.; *Intel*, *SpeedStep*, *TurboBoost и Core* являются товарными знаками или охраняемыми товарными знаками Intel Corporation; *Bluetooth* является охраняемым товарным знаком, принадлежащим<br>Bluetooth SIG, Inc., и используется компанией Dell по лице товарными знаками Microsoft Corporation в США и (или) других странах; *Adobe*, логотип *Adobe* и *Adobe Flash Player* являются товарными знаками Adobe Systems Incorporated.

В данном документе могут использоваться другие товарные знаки и торговые наименования для указания фирм, заявляющих свои права на такие товарные знаки и<br>наименования, или продукции этих фирм. Компания Dell не претендует н

Июнь 2010 г. Ред. A00

#### <span id="page-1-0"></span>**Съемная панель**

**Руководство по обслуживанию Dell™ Latitude™ E6510**

ОСТОРОЖНО! Перед началом работы с внутренними компонентами компьютера ознакомьтесь с указаниями по технике безопасности,<br>прилагаемыми к компьютеру. Дополнительные сведения о рекомендациях по технике безопасности смотрите

# **Снятие съемной панели**

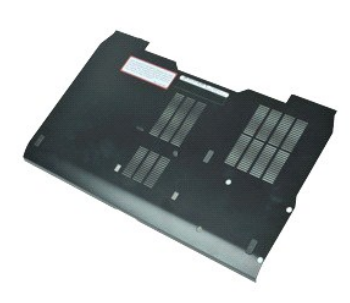

**ПРИМЕЧАНИЕ.** Для просмотра приведенных ниже иллюстраций вам может понадобиться установить Adobe™ Flash Player™ с веб-узла **Adobe.com**.

- 1. Следуйте процедурам, приведенным в разделе <u>Перед началом работы с внутренними компонентами компьютера</u>.<br>2. Ослабьте невыпадающий винт, которым съемная панель крепится к основанию компьютера.
- 3. Сдвиньте съемную панель в сторону передней части компьютера.
- 4. Приподнимите съемную панель и снимите с компьютера.

### **Установка съемной панели**

Чтобы установить съемную панель на место, выполните шаги по снятию в обратном порядке.

### <span id="page-2-0"></span>**Аккумулятор**

**Руководство по обслуживанию Dell™ Latitude™ E6510**

ОСТОРОЖНО! Перед началом работы с внутренними компонентами компьютера ознакомьтесь с указаниями по технике безопасности,<br>прилагаемыми к компьютеру. Дополнительные сведения о рекомендациях по технике безопасности смотрите

### **Извлечение аккумулятора**

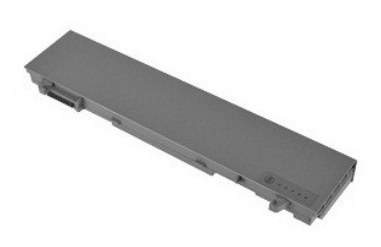

**Примечание.** Для просмотра приведенных ниже иллюстраций вам может понадобиться установить Adobe™ Flash Player™ с веб-узла **Adobe.com**.

- 1. Следуйте процедурам, приведенным в разделе <u>Перед началом работы с внутренними компонентами компьютера</u>.<br>2. Сдвиньте защелки отсека аккумулятора в положение «открыто».
- 3. Выдвиньте аккумулятор и извлеките его из компьютера.

# **Установка аккумулятора**

Чтобы установить аккумулятор на место, выполните шаги по извлечению в обратном порядке.

### <span id="page-3-0"></span>**Нижнее шасси в сборе**

**Руководство по обслуживанию Dell™ Latitude™ E6510**

**ОСТОРОЖНО! Перед началом работы с внутренними компонентами компьютера ознакомьтесь с указаниями по технике безопасности,** прилагаемыми к компьютеру. Дополнительные сведения о рекомендациях по технике безопасности смотрите на начальной странице<br>раздела о соответствии нормативным требованиям по адресу www.dell.com/regulatory\_compliance.

### **Снятие нижнего шасси в сборе**

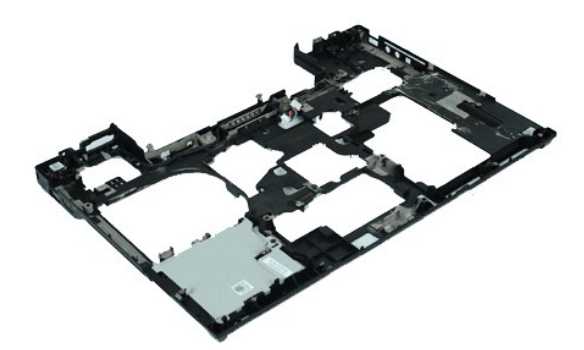

**ПРИМЕЧАНИЕ.** Для просмотра приведенных ниже иллюстраций вам может понадобиться установить Adobe™ Flash Player™ с веб-узла **Adobe.com**.

- 1. Следуйте <mark>процедурам, приведенным в разделе</mark> <u>Перед началом работы с внутренними компонентами компьютера</u>.<br>2. Извлеките <u>аккумулятор.</u><br>3. Снимите <u>съемную панель</u>.
- 2. Извлеките <u>аккумулятор</u>.<br>3. Снимите <u>съемную панель</u>.
- 4. Извлеките <u>карту модуля определения абонента (SIM-карту)</u>.<br>5. Выньте <u>оптический дисковод</u>.
- 
- 6. Извлеките <u>клавиатуру</u>.<br>7. Извлеките <u>батарейку типа «таблетка»</u>.
- 
- 8. Снимите <u>крышки шарниров</u>.<br>9. Снимите <u>дисплей в сборе</u>.<br>10. Выньте <u>жесткий диск</u>.
- 
- 
- 11. Извлеките <u>флэш-[карту Latitude ON™](file:///C:/data/systems/late6510/ru/SM/laton.htm)</u>.<br>12. Извлеките <u>плату беспроводной глобальной сети (WWAN)</u>. 11. Извлеките <u>плату беспроводной глобальной сети (WWAN)</u><br>13. Извлеките <u>плату беспроводной локальной сети (WLAN)</u><br>14. Извлеките <u>радиатор и вентилятор в сборе</u>.<br>15. Извлеките <u>радиатор и вентилятор в сборе</u>.
- 
- 14. Извлеките <u>радиатор и вентилятор в сборе</u>.<br>15. Извлеките <u>процессор</u>.
- 
- 16. Снимите <u>упор для рук в сборе</u>.<br>17. **Извлеките** <u>плату [Bluetooth](file:///C:/data/systems/late6510/ru/SM/bluetoth.htm)®</u>.
- 18. Извлеките плату ExpressCard
- 19. Извлеките <u>плату карты SD</u>.<br>20. Извлеките <u>плату порта ввода-вывода</u>.

### **Установка нижнего шасси в сборе**

Чтобы установить нижнее шасси в сборе на место, выполните шаги по снятию в обратном порядке.

# <span id="page-4-0"></span>**Программа настройки системы**

**Руководство по обслуживанию Dell™ Latitude™ E6510**

- [Краткое описание](#page-4-1)
- [Вход в программу настройки системы](#page-4-2)
- [Меню загрузки](#page-4-3)
- [Навигация нажатием клавиш](#page-4-4)
- [Пункты меню программы настройки системы](#page-4-5)

### <span id="page-4-1"></span>**Краткое описание**

Программа настройки системы используется в следующих случаях:

- l изменение конфигурации системы после добавления, изменения или извлечения любых аппаратных средств компьютера
- l установка или изменение выбираемого пользователем параметра (например, пароля пользователя)
- l просмотр текущего объема памяти или задание типа установленного жесткого диска

Прежде чем использовать программу настройки системы, рекомендуется записать информацию с экранов программы настройки системы для использования в будущем.

**ВНИМАНИЕ.** Изменять настройки в этой программе можно только опытным пользователям. Некоторые изменения могут привести к неправильной работе компьютера.

### <span id="page-4-2"></span>**Вход в программу настройки системы**

- 
- 1. Включите (или перезапустите) компьютер. 2. При появлении синего логотипа DELL™ следует сразу нажать клавишу <F2>.

### <span id="page-4-3"></span>**Меню загрузки**

В меню загрузки перечислены все подходящие загрузочные устройства компьютера. Используйте меню загрузки для выполнения следующих задач:

- l запуск программы диагностики на компьютере l вход в программу настройки системы
- l изменение последовательности загрузки без изменения последовательности загрузки на постоянной основе в программе настройки системы

Чтобы войти в меню загрузки, выполните следующее:

- 1. Включите (или перезапустите) компьютер.<br>2. При появлении синего логотипа DELL™ сле
- 2. При появлении синего логотипа DELL™ следует сразу нажать клавишу <F12>.

### <span id="page-4-4"></span>**Навигация нажатием клавиш**

Используйте нажатие следующих клавиш для перемещения по экранам программы настройки системы.

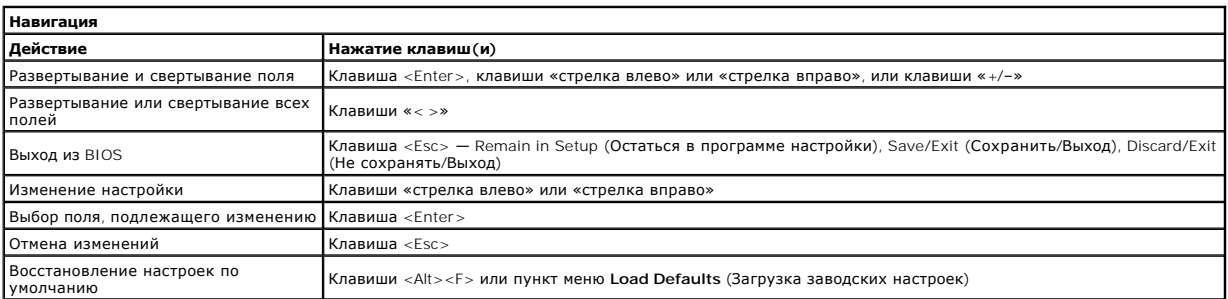

# <span id="page-4-5"></span>**Пункты меню программы настройки системы**

В приведенных ниже таблицах описываются пункты меню программы настройки системы.

**General (Общие) Пункт меню Описание** В этом разделе перечислены основные аппаратные средства компьютера. В этом разделе отсутствуют настраиваемые параметры. l **System Information** (Информация о системе)

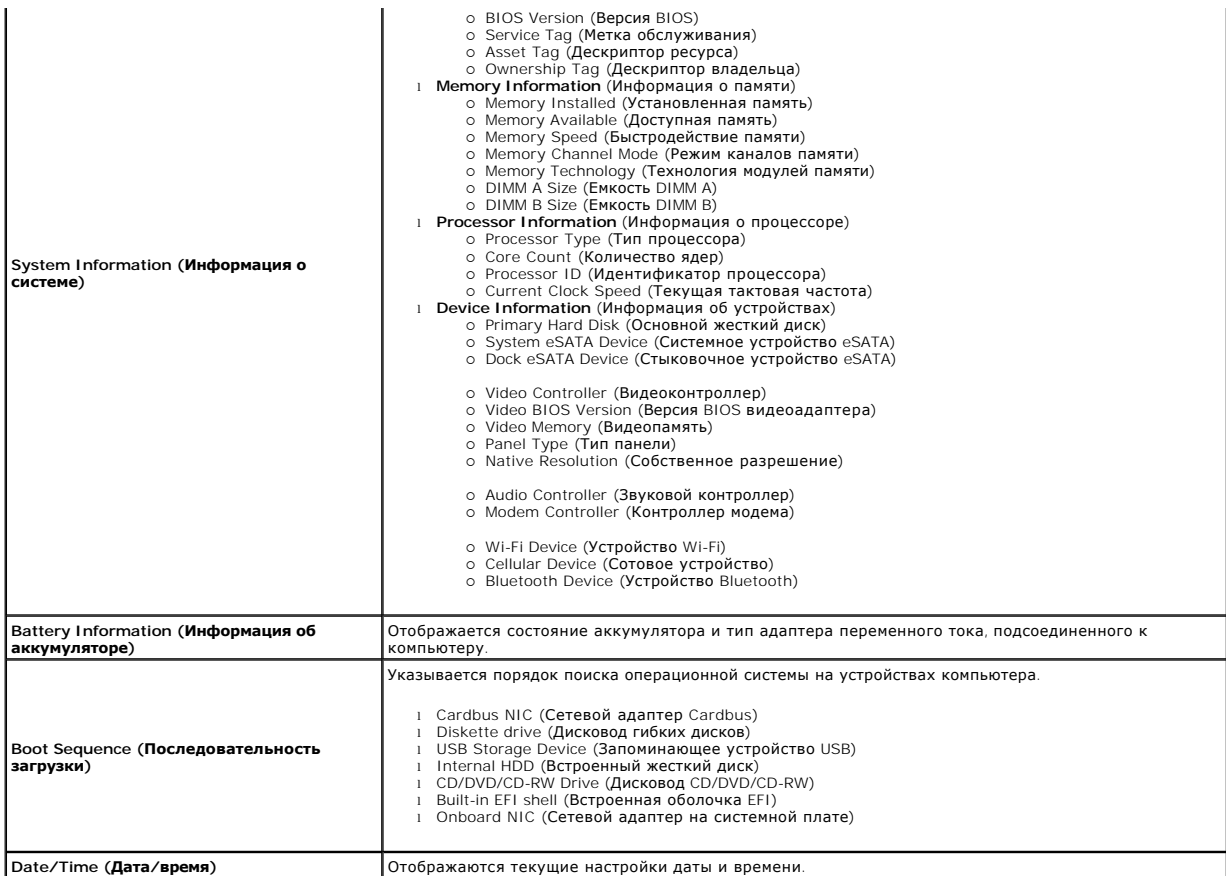

**ПРИМЕЧАНИЕ**. В разделе System Configuration (Конфигурация системы) содержатся пункты и настройки, имеющие отношение к встроенным<br>системным устройствам. В зависимости от компьютера и установленных в нем устройств, указанн

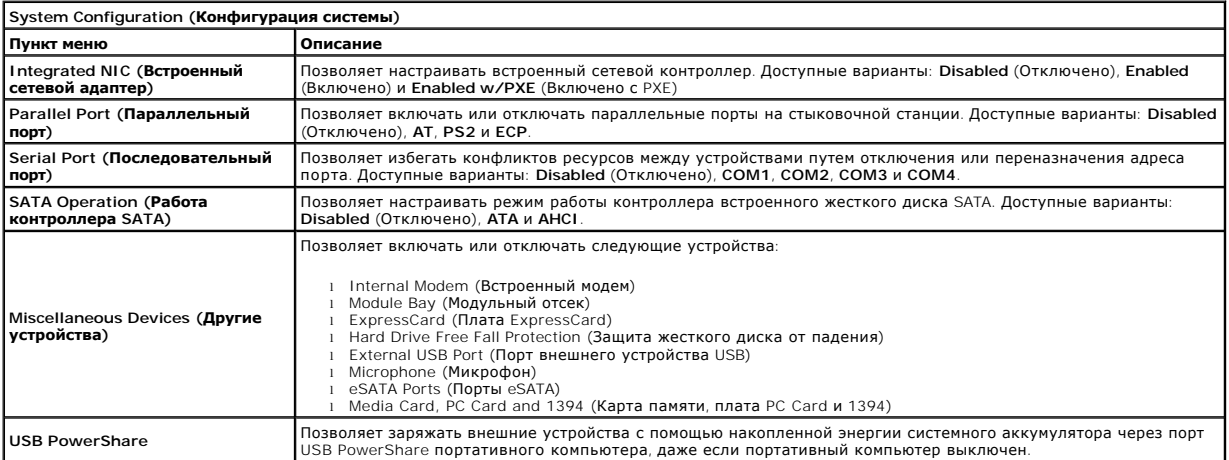

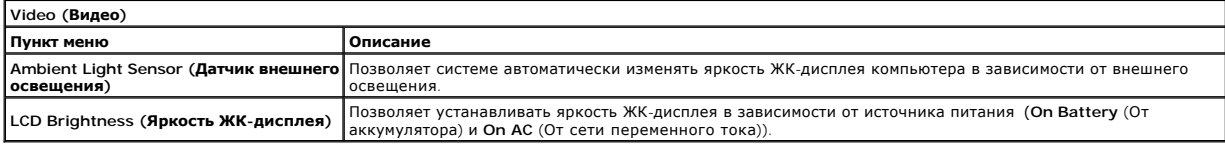

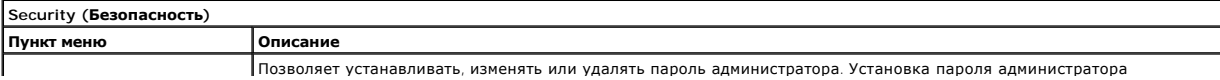

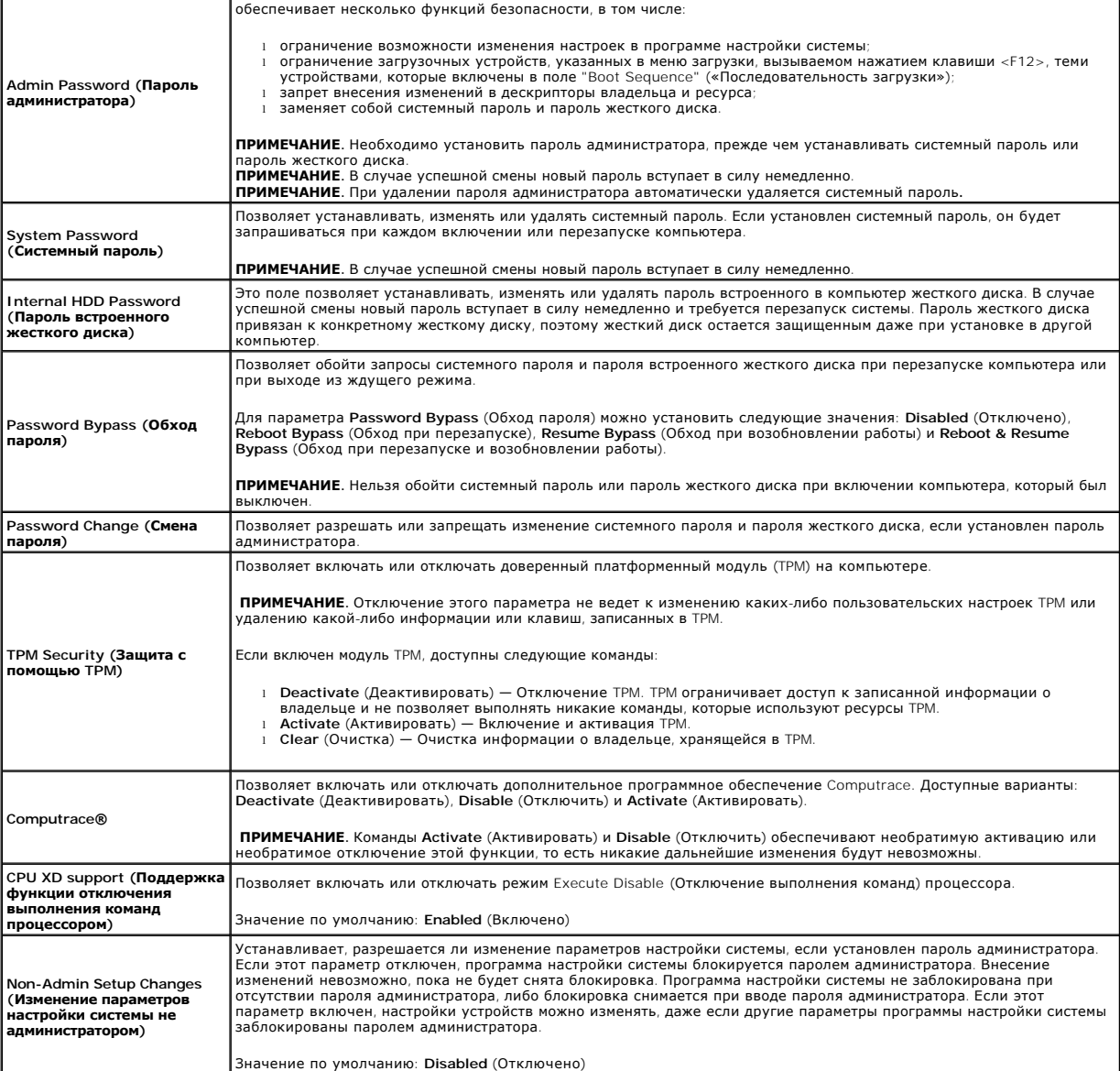

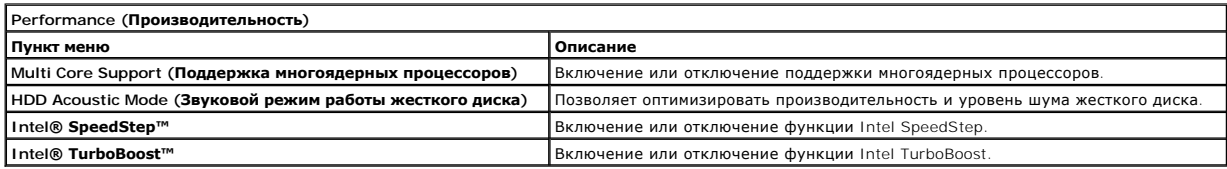

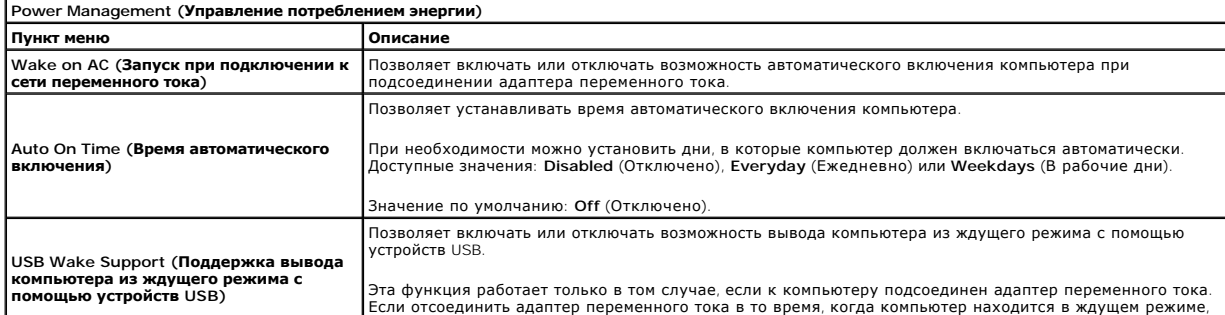

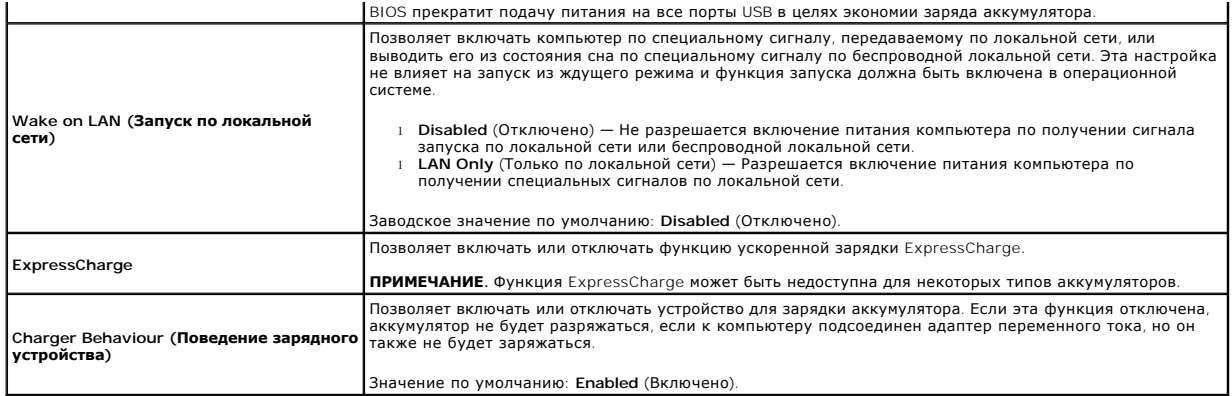

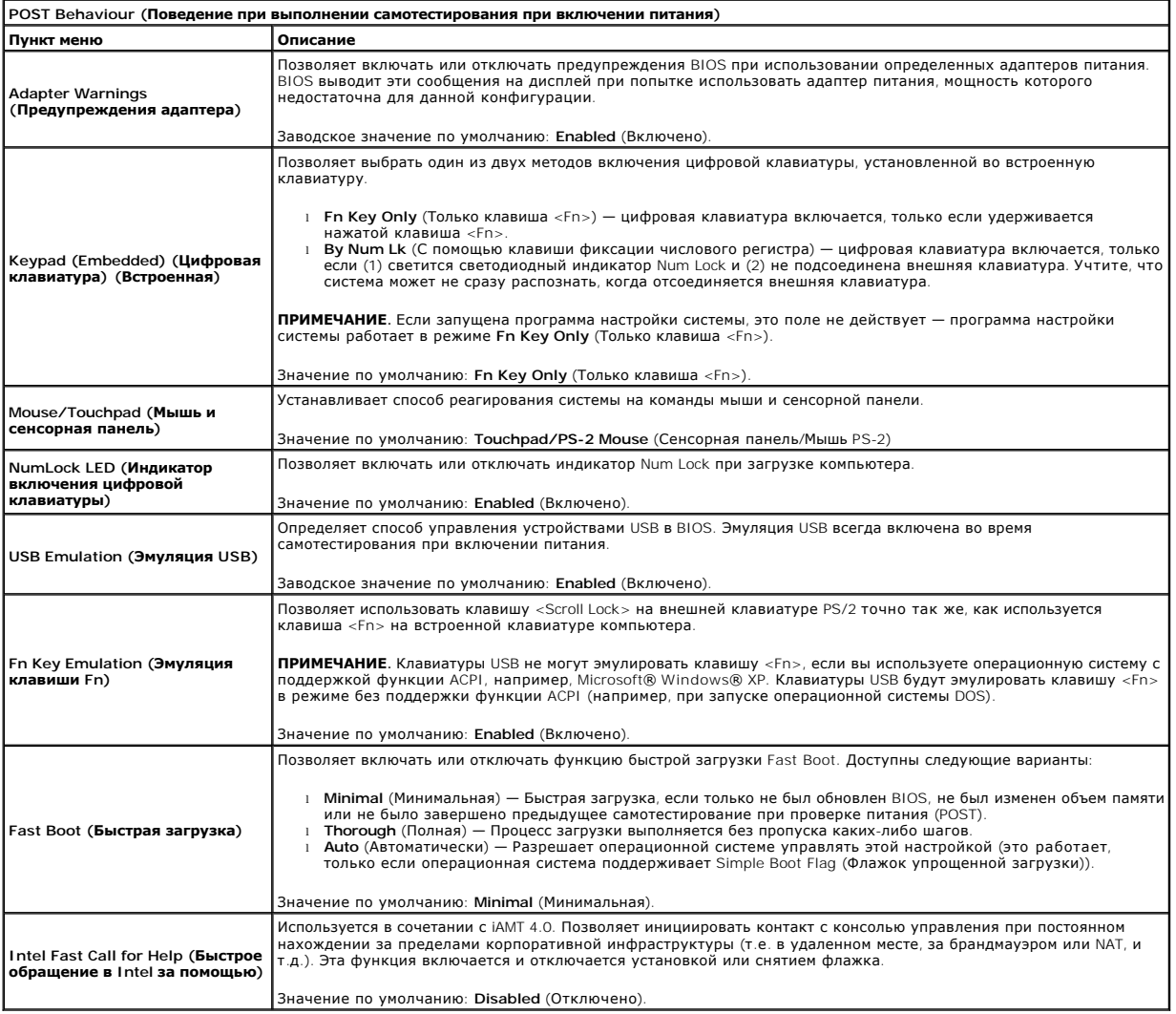

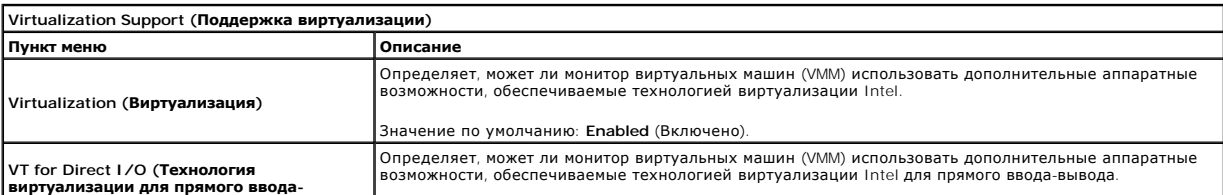

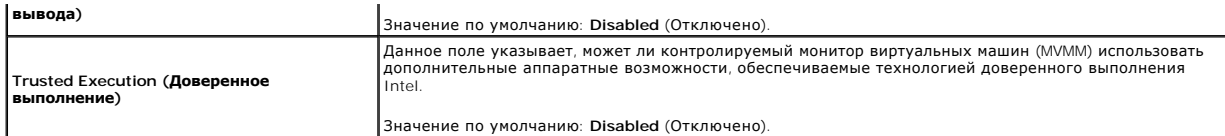

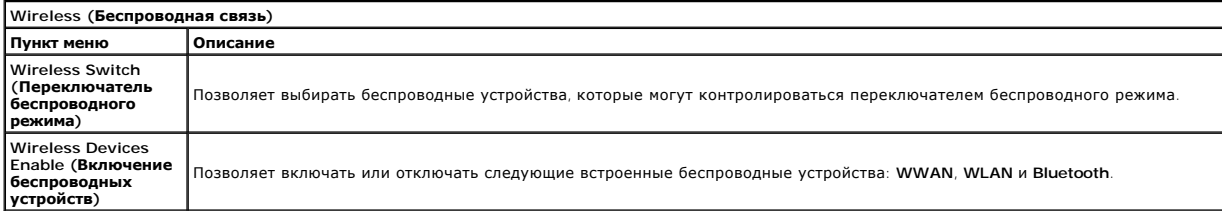

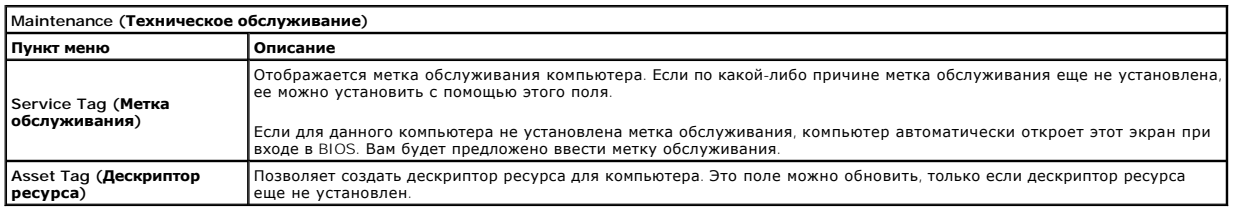

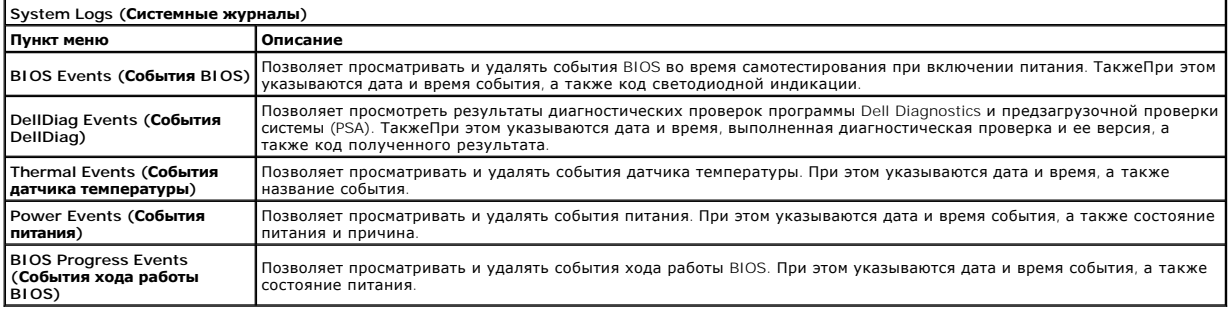

### <span id="page-9-0"></span>**Плата Bluetooth**

**Руководство по обслуживанию Dell™ Latitude™ E6510**

**ОСТОРОЖНО! Перед началом работы с внутренними компонентами компьютера ознакомьтесь с указаниями по технике безопасности,** прилагаемыми к компьютеру. Дополнительные сведения о рекомендациях по технике безопасности смотрите на начальной странице<br>раздела о соответствии нормативным требованиям по адресу www.dell.com/regulatory\_compliance.

### **Извлечение платы Bluetooth**

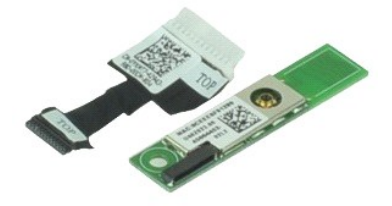

**ПРИМЕЧАНИЕ.** Для просмотра приведенных ниже иллюстраций вам может понадобиться установить Adobe™ Flash Player™ с веб-узла **Adobe.com**.

- 1. Следуйте <mark>процедурам, приведенным в раздел</mark>е <u>Перед началом работы с внутренними компонентами компьютера</u>.<br>2. Извлеките <u>аккумулятор</u>.<br>3. Снимите <u>съемную панель</u>.
- 2. Извлеките <u>аккумулятор</u>.<br>3. Снимите <u>съемную панель</u>.
- 4. Выньте [оптический дисковод](file:///C:/data/systems/late6510/ru/SM/optical.htm).
- 
- 5. Снимите <u>клавиатуру</u>.<br>6. Снимите <u>крышки шарниров</u>.
- 7. Снимите <u>упор для рук в сборе</u>.<br>8. Снимите <u>дисплей в сборе</u>.
- 9. Выверните винт, которым плата Bluetooth® крепится к системной плате.

10. Отсоедините кабель Bluetooth от соответствующего разъема на системной плате и извлеките плату Bluetooth из компьютера.

11. Отсоедините кабель Bluetooth от платы Bluetooth.

# **Установка платы Bluetooth**

Чтобы установить плату Bluetooth на место, выполните шаги по извлечению в обратном порядке.

# <span id="page-10-0"></span>**Камера и микрофон**

**Руководство по обслуживанию Dell™ Latitude™ E6510**

**ОСТОРОЖНО! Перед началом работы с внутренними компонентами компьютера ознакомьтесь с указаниями по технике безопасности,** прилагаемыми к компьютеру. Дополнительные сведения о рекомендациях по технике безопасности смотрите на начальной странице<br>раздела о соответствии нормативным требованиям по адресу www.dell.com/regulatory\_compliance.

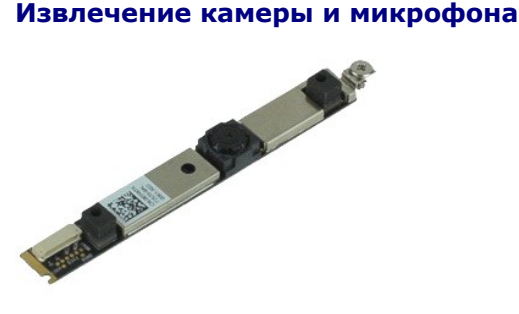

**ПРИМЕЧАНИЕ.** Для просмотра приведенных ниже иллюстраций вам может понадобиться установить Adobe™ Flash Player™ с веб-узла **Adobe.com**.

- Следуйте процедурам, приведенным в разделе <u>Перед началом работы с внутренними компонентами компьютера</u>.<br>Извлеките <u>аккумулятор</u>.
- 
- 
- 
- 
- 2. Извлеките <u>аккумулятор</u>.<br>3. Снимите <u>съемную панель.</u><br>4. Снимите <u>крышки шарниров</u>.<br>6. Снимите <u>дисплей в сборе</u>.<br>7. Ослабъте невыпадающий винт, которым камера и микрофон крепятся к панели дисплея.

8. Отсоедините кабель передачи данных от камеры и микрофона, приподнимите камеру и микрофон и извлеките из панели дисплея.

# **Установка камеры и микрофона**

Чтобы установить камеру и микрофон на место, выполните шаги по извлечению в обратном порядке.

# <span id="page-11-0"></span>**Батарейка типа «таблетка»**

**Руководство по обслуживанию Dell™ Latitude™ E6510**

**ОСТОРОЖНО! Перед началом работы с внутренними компонентами компьютера ознакомьтесь с указаниями по технике безопасности,** прилагаемыми к компьютеру. Дополнительные сведения о рекомендациях по технике безопасности смотрите на начальной странице<br>раздела о соответствии нормативным требованиям по адресу www.dell.com/regulatory\_compliance.

### **Извлечение батарейки типа «таблетка»**

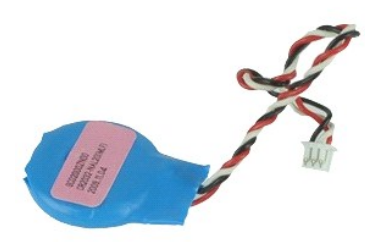

**ПРИМЕЧАНИЕ.** Для просмотра приведенных ниже иллюстраций вам может понадобиться установить Adobe™ Flash Player™ с веб-узла **Adobe.com**.

- 1. Следуйте процедурам, приведенным в разделе [Перед началом работы с внутренними компонентами компьютера](file:///C:/data/systems/late6510/ru/SM/work.htm#before).
- 2. Извлеките <u>аккумулятор</u>.<br>3. Снимите <u>съемную панель</u>.
- 4. Отсоедините кабель батарейки типа «таблетка» от соответствующего разъема на системной плате.
- 5. Приподнимите батарейку типа «таблетка» и извлеките ее из компьютера.

# **Установка батарейки типа «таблетка»**

Чтобы установить батарейку типа «таблетка» на место, выполните шаги по извлечению в обратном порядке.

### <span id="page-12-0"></span>**Порт питания постоянным током**

**Руководство по обслуживанию Dell™ Latitude™ E6510**

**ОСТОРОЖНО! Перед началом работы с внутренними компонентами компьютера ознакомьтесь с указаниями по технике безопасности,** прилагаемыми к компьютеру. Дополнительные сведения о рекомендациях по технике безопасности смотрите на начальной странице<br>раздела о соответствии нормативным требованиям по адресу www.dell.com/regulatory\_compliance.

### **Извлечение порта питания постоянным током**

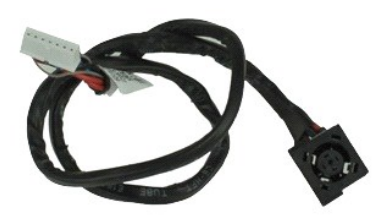

**ПРИМЕЧАНИЕ.** Для просмотра приведенных ниже иллюстраций вам может понадобиться установить Adobe™ Flash Player™ с веб-узла **Adobe.com**.

- 1. Следуйте <mark>процедурам, приведенным в разделе</mark> <u>Перед началом работы с внутренними компонентами компьютера</u>.<br>2. Извлеките <u>аккумулятор.</u><br>3. Снимите <u>съемную панель</u>.
- 2. Извлеките <u>аккумулятор</u>.<br>3. Снимите <u>съемную панель</u>.
- 
- 4. Извлеките <u>карту модуля определения абонента (SIM-карту)</u>.<br>5. Выньте <u>оптический дисковод</u>.
- 
- 6. Снимите **клавиатуру.**<br>7. Извлеките батарейку 7. Извлеките [батарейку типа «таблетка»](file:///C:/data/systems/late6510/ru/SM/coincell.htm).<br>8. Снимите <u>крышки шарниров</u>.<br>9. Снимите дисплей в сборе.
- 8. Снимите <u>крышки шарниров</u>.<br>9. Снимите [дисплей в сборе](file:///C:/data/systems/late6510/ru/SM/lcdassm.htm).
- 
- 
- 
- 10. Выньте <u>жесткий диск</u>.<br>11. Извлеките <u>флэш-[карту Latitude ON™](file:///C:/data/systems/late6510/ru/SM/laton.htm).</u><br>12. Извлеките <u>плату беспроводной глобальной сети (WWAN)</u>.<br>13. Извлеките <u>плату беспроводной локальной сети (WLAN)</u>.
- 14. Извлеките <u>радиатор и вентилятор в сборе</u>.<br>15. Извлеките <u>процессор</u>.
- 
- 16. Снимите <u>упор для рук в сборе</u>.<br>17. **Извлеките** <u>плату [Bluetooth](file:///C:/data/systems/late6510/ru/SM/bluetoth.htm)®</u>.
- 18. Извлеките плату [ExpressCard.](file:///C:/data/systems/late6510/ru/SM/expboard.htm)
- 
- 19. **Извлеките** <u>плату карты SD</u>.<br>20. **Извлеките** <u>системную плату</u>.
- 
- 21. Извлеките <u>плату порта ввода-вывода</u>.<br>22. Высвободите порт питания постоянным током из направляющих желобков на шасси.

23. Приподнимите порт питания постоянным током и извлеките из шасси.

#### **Установка порта питания постоянным током**

Чтобы установить порт питания постоянным током на место, выполните шаги по извлечению в обратном порядке.

### <span id="page-13-0"></span>**Диагностика**

**Руководство по обслуживанию Dell™ Latitude™ E6510**

- [Индикаторы состояния устройств](#page-13-1)
- О Индикаторы состояния аккумуля
- [Заряд и емкость аккумулятора](#page-13-3)
- [Индикаторы состояния клавиатуры](#page-13-4)
- [Светодиодная индикация кодов ошибок](#page-13-5)

### <span id="page-13-1"></span>**Индикаторы состояния устройств**

пониженного потребления энергии.

- Загорается при включении питания компьютера и мигает, когда компьютер находится в одном из режимов ረካ
- n 甬

≴

Светится во время чтения или записи данных компьютером.

Светится или мигает, указывая состояние заряда аккумулятора.

œ Светится, если включена функция беспроводной сети.

Светится, если включена плата с беспроводной технологией Bluetooth®. Чтобы отключить только функцию

- беспроводной технологии Bluetooth, щелкните правой кнопкой мыши значок в системной области и выберите
- команду **Disable Bluetooth Radio** (Отключить радиомодуль Bluetooth).

# <span id="page-13-2"></span>**Индикаторы состояния аккумулятора**

Если компьютер подключен к розетке электросети, индикатор аккумулятора работает следующим образом:

- l **Поочередно мигает желтым и синим светом** к переносному компьютеру подсоединен неустановленный или неподдерживаемый адаптер переменного тока (не марки Dell).
- l **Поочередно мигает желтым светом и светится синим** временная неполадка аккумулятора при наличии адаптера переменного тока.
- l **Постоянно мигает желтым светом** неисправимый отказ аккумулятора при наличии адаптера переменного тока. l **Не светится** аккумулятор полностью заряжен при наличии адаптера переменного тока.
- 
- l **Светится синим** аккумулятор в режиме подзарядки при наличии адаптера переменного тока.

### <span id="page-13-3"></span>**Заряд и емкость аккумулятора**

Чтобы проверить заряд аккумулятора, нажмите и отпустите кнопку состояния на шкале заряда аккумулятора. При этом загорятся индикаторы уровня заряда. Каждый индикатор соответствует примерно 20 процентам от полного заряда аккумулятора. Например, если светятся четыре индикатора, то<br>осталось 80 процентов от заряда аккумулятора. Если ни один индикатор не светится,

Чтобы проверить емкость аккумулятора с помощью шкалы заряда, нажмите и удерживайте нажатой кнопку состояния на шкале заряда аккумулятора<br>не менее 3 секунд. Если ни один индикатор не загорится, значит аккумулятор находится первоначальной зарядной емкости. Каждый индикатор обозначает инкрементное снижение емкости. Если светятся пять индикаторов, осталось менее<br>60 процентов зарядной емкости и необходимо подумать о замене аккумулятора.

### <span id="page-13-4"></span>**Индикаторы состояния клавиатуры**

Зеленые индикаторы, расположенные над клавиатурой, означают следующее.

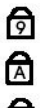

Светится, когда включена цифровая клавиатура.

Светится, когда включена функция фиксации верхнего регистра

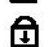

(Caps Lock).

Светится, когда включена функция блокировки прокрутки (Scroll Lock).

## <span id="page-13-5"></span>**Светодиодная индикация кодов ошибок**

В приведенной ниже таблице указаны возможные коды светодиодной индикации, которые могут отображаться при сбоях во время самотестирования при при включении питания.

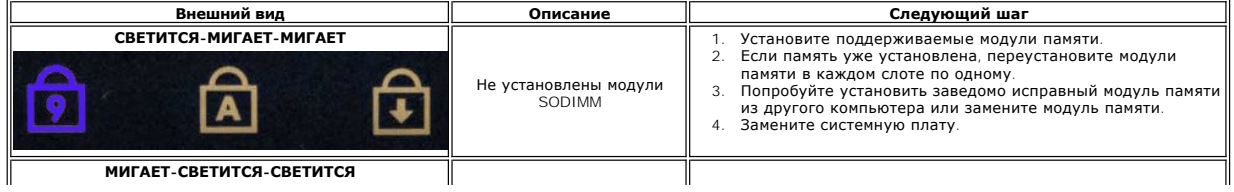

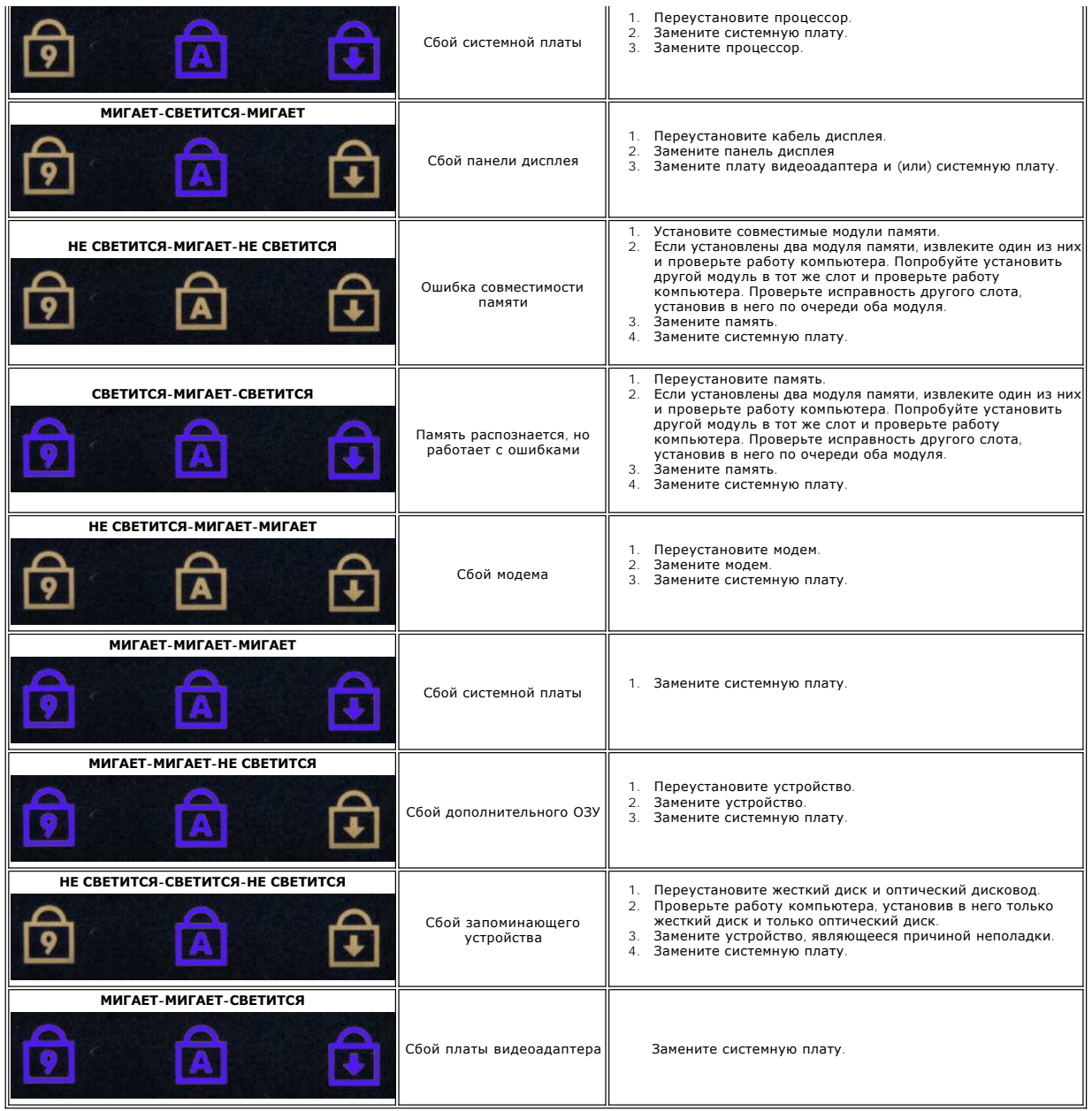

# <span id="page-15-0"></span>**Плата ExpressCard**

**Руководство по обслуживанию Dell™ Latitude™ E6510**

**ОСТОРОЖНО! Перед началом работы с внутренними компонентами компьютера ознакомьтесь с указаниями по технике безопасности,** прилагаемыми к компьютеру. Дополнительные сведения о рекомендациях по технике безопасности смотрите на начальной странице<br>раздела о соответствии нормативным требованиям по адресу www.dell.com/regulatory\_compliance.

### **Извлечение платы ExpressCard**

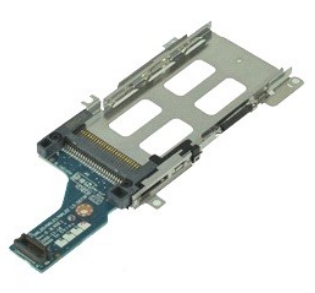

**ПРИМЕЧАНИЕ.** Для просмотра приведенных ниже иллюстраций вам может понадобиться установить Adobe Flash Player с веб-узла **Adobe.com**.

- 1. Следуйте процедурам, приведенным в разделе <u>Перед началом работы с внутренними компонентами компьютера</u>.<br>2. Извлеките <u>пиату ExpressCard</u>.<br>3. Извлеките <u>плату ExpressCard</u>.<br>4. Снимите <u>съемную панель</u>.
- 2. Извлеките <u>аккумулятор</u>.<br>3. Извлеките <u>плату ExpressCard</u>.<br>4. Снимите <u>съемную панель</u>.
- 
- 
- 5. Выньте <u>оптический дисковод</u>.<br>6. Снимите <u>клавиатуру</u>.
- 
- 
- 7. Снимите <u>крышки шарниров</u>.<br>8. Снимите <u>дисплей в сборе</u>.<br>9. Снимите <u>упор для рук в сборе</u>.<br>10. Выверните винты, которыми плата ExpressCard крепится к системной плате.

11. Отсоедините плату ExpressCard от системной платы и извлеките из компьютера.

# **Установка платы ExpressCard**

Чтобы установить плату ExpressCard на место, выполните шаги по извлечению в обратном порядке.

# <span id="page-16-0"></span>**ExpressCard**

**Руководство по обслуживанию Dell™ Latitude™ E6510**

ОСТОРОЖНО! Перед началом работы с внутренними компонентами компьютера ознакомьтесь с указаниями по технике безопасности,<br>прилагаемыми к компьютеру. Дополнительные сведения о рекомендациях по технике безопасности смотрите

# **Извлечение ExpressCard**

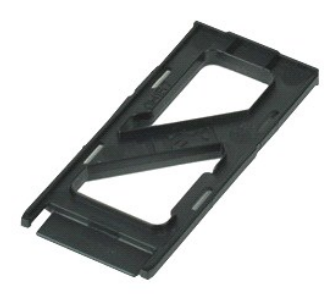

**ПРИМЕЧАНИЕ.** Для просмотра приведенных ниже иллюстраций вам может понадобиться установить Adobe™ Flash Player™ с веб-узла **Adobe.com**.

- 1. Нажмите на ExpressCard, чтобы она выскочила из соответствующего гнезда.
- 2. Выньте ExpressCard из компьютера.

# **Установка ExpressCard**

Чтобы установить ExpressCard на место, выполните шаги по извлечению в обратном порядке.

### <span id="page-17-0"></span>**Считыватель отпечатков пальцев**

**Руководство по обслуживанию Dell™ Latitude™ E6510**

**ОСТОРОЖНО! Перед началом работы с внутренними компонентами компьютера ознакомьтесь с указаниями по технике безопасности,** прилагаемыми к компьютеру. Дополнительные сведения о рекомендациях по технике безопасности смотрите на начальной странице<br>раздела о соответствии нормативным требованиям по адресу www.dell.com/regulatory\_compliance.

### **Извлечение считывателя отпечатков пальцев**

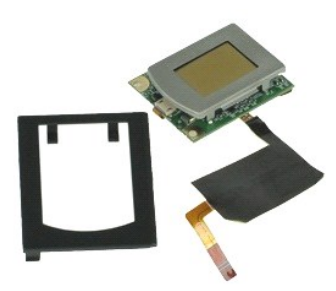

**ПРИМЕЧАНИЕ.** Для просмотра приведенных ниже иллюстраций вам может понадобиться установить Adobe™ Flash Player™ с веб-узла **Adobe.com**.

- 1. Следуйте процедурам, приведенным в разделе <u>Перед началом работы с внутренними компонентами компьютера</u>.<br>2. Извлеките <u>аккумулятор</u>.<br>3. Снимите <u>съемную панель</u>.<br>4. Выньте <u>оптический дисковод</u>.
- 2. Извлеките <u>аккумулятор</u>.<br>3. Снимите <u>съемную панель</u>.<br>4. Выньте <u>оптический дисковод</u>.
- 
- 
- 5. Снимите <u>клавиатуру</u>.<br>6. Ослабьте невыпадающий винт (помеченный буквой «F»), которым считыватель отпечатков пальцев крепится к корпусу компьютера.
- 7. Разожмите зажим, которым крепится кабель передачи данных считывателя отпечатков пальцев, и отсоедините его от системной платы.
- 8. Отодвиньте считыватель отпечатков пальцев от задней части компьютера, чтобы извлечь его из компьютера.

### **Установка считывателя отпечатков пальцев**

Чтобы установить считыватель отпечатков пальцев на место, выполните шаги по извлечению в обратном порядке.

# <span id="page-18-0"></span>**Жесткий диск**

**Руководство по обслуживанию Dell™ Latitude™ E6510**

ОСТОРОЖНО! Перед началом работы с внутренними компонентами компьютера ознакомьтесь с указаниями по технике безопасности,<br>прилагаемыми к компьютеру. Дополнительные сведения о рекомендациях по технике безопасности смотрите

### **Извлечение жесткого диска**

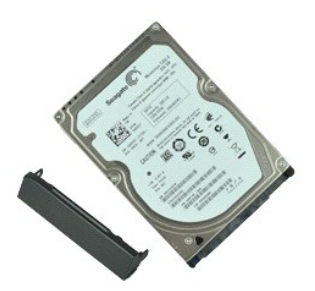

**ПРИМЕЧАНИЕ.** Для просмотра приведенных ниже иллюстраций вам может понадобиться установить Adobe™ Flash Player™ с веб-узла **Adobe.com**.

- 1. Следуйте процедурам, приведенным в разделе <u>Перед началом работы с внутренними компонентами компьютера</u>.<br>2. Переверните системную плату вверх дном и положите на чистую ровную поверхность.<br>3. Выверните винты, кото
- 
- 
- 4. Выдвиньте жесткий диск из компьютера.
- 5. Выверните винт, которым лицевая панель крепится к жесткому диску.
- 6. Снимите лицевую панель с жесткого диска.

# **Установка жесткого диска**

Чтобы установить жесткий диск на место, выполните шаги по извлечению в обратном порядке.

# <span id="page-19-0"></span>**Радиатор и вентилятор в сборе**

**Руководство по обслуживанию Dell™ Latitude™ E6510**

**ОСТОРОЖНО! Перед началом работы с внутренними компонентами компьютера ознакомьтесь с указаниями по технике безопасности,** прилагаемыми к компьютеру. Дополнительные сведения о рекомендациях по технике безопасности смотрите на начальной странице<br>раздела о соответствии нормативным требованиям по адресу www.dell.com/regulatory\_compliance.

### **Извлечение радиатора и вентилятора в сборе**

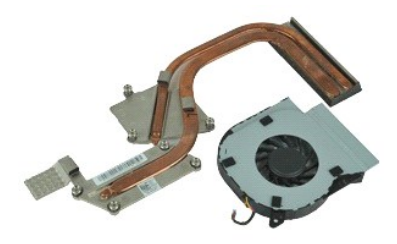

**ПРИМЕЧАНИЕ.** Для просмотра приведенных ниже иллюстраций вам может понадобиться установить Adobe™ Flash Player™ с веб-узла **Adobe.com**.

- 1. Следуйте процедурам, приведенным в разделе <u>Перед началом работы с внутренними компонентами компьютера</u>.<br>2. Извлеките <u>аккумулятор</u>.<br>3. Снимите <u>съемную панель</u>.<br>4. Отсоедините кабель, которым вентилятор подсое
- 
- 
- 
- 5. Выверните винты, которыми вентилятор крепится к радиатору.
- 6. Извлеките вентилятор из компьютера.
- 7. Ослабьте невыпадающие винты, которыми радиатор крепится к системной плате.
- 8. Приподнимите самый ближний к центру компьютера край радиатора, а затем извлеките радиатор из компьютера.

### **Установка радиатора и вентилятора в сборе**

Чтобы установить радиатор и вентилятор в сборе на место, выполните шаги по извлечению в обратном порядке.

### <span id="page-20-0"></span>**Плата ввода-вывода**

**Руководство по обслуживанию Dell™ Latitude™ E6510**

**ОСТОРОЖНО! Перед началом работы с внутренними компонентами компьютера ознакомьтесь с указаниями по технике безопасности,** прилагаемыми к компьютеру. Дополнительные сведения о рекомендациях по технике безопасности смотрите на начальной странице<br>раздела о соответствии нормативным требованиям по адресу www.dell.com/regulatory\_compliance.

### **Извлечение платы ввода-вывода**

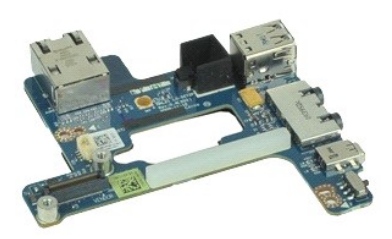

**ПРИМЕЧАНИЕ.** Для просмотра приведенных ниже иллюстраций вам может понадобиться установить Adobe™ Flash Player™ с веб-узла **Adobe.com**.

- 1. Следуйте процедурам, приведенным в разделе <u>Перед началом работы с внутренними компонентами компьютера</u>.<br>2. Извлеките <u>аккумулятор</u>.<br>3. Снимите съемную панель.
- Извлеките [аккумулятор](file:///C:/data/systems/late6510/ru/SM/Battery.htm).
- 3. Снимите <u>съемную панель</u>.<br>4. Извлеките <u>карту модуля определения абонента (SIM-карту)</u>.
- 4. Извлеките <u>карту модуля опред</u><br>5. Выньте <u>оптический дисковод</u>.<br>6. Извлеките <u>клавиатуру</u>.<br>7. Извлеките <u>батарейку типа «та</u>
- 
- 6. Извлеките <u>клавиатуру</u>.<br>7. Извлеките <u>батарейку типа «таблетка».</u>
- 8. Снимите <u>крышки шарниров</u>.<br>9. Извлеките <u>дисплей в сборе</u>.
- 
- 
- 10. Выньте <u>жесткий диск</u>.<br>11. **Извлеките <u>флэш-[карту Latitude ON™](file:///C:/data/systems/late6510/ru/SM/laton.htm).</u><br>12. Извлеките <u>плату беспроводной глобальной сети (WWAN)</u>.**
- 13. Извлеките <u>плату беспроводной локальной сети (WLAN)</u>.<br>14. Извлеките <u>радиатор и вентилятор в сборе</u>.
- 
- 15. Извлеките <u>процессор</u>.<br>16. Снимите <u>упор для рук</u>.
- 
- 17. **Извлеките** <u>плату [Bluetooth](file:///C:/data/systems/late6510/ru/SM/bluetoth.htm)®</u>.<br>18. **Извлеките** <u>плату ExpressCard</u>.
- 
- 19. Извлеките <u>системную плату</u>.<br>20. Выверните винт (помеченный буквой «I»), которым плата ввода-вывода крепится к корпусу компьютера.

21. Выверните винты, которыми плата ввода-вывода крепится к корпусу компьютера.

22. Извлеките плату ввода-вывода из компьютера.

# **Установка платы ввода-вывода**

Чтобы установить плату ввода-вывода на место, выполните шаги по извлечению в обратном порядке.

### <span id="page-21-0"></span>**Клавиатура**

**Руководство по обслуживанию Dell™ Latitude™ E6510**

ОСТОРОЖНО! Перед началом работы с внутренними компонентами компьютера ознакомьтесь с указаниями по технике безопасности,<br>прилагаемыми к компьютеру. Дополнительные сведения о рекомендациях по технике безопасности смотрите

### **Снятие клавиатуры**

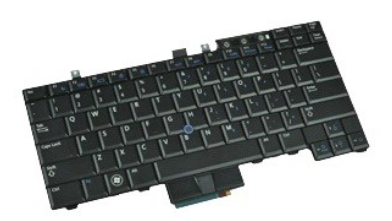

**ПРИМЕЧАНИЕ.** Для просмотра приведенных ниже иллюстраций вам может понадобиться установить Adobe Flash Player с веб-узла **Adobe.com**.

- 1. Следуйте процедурам, приведенным в разделе [Перед началом работы с внутренними компонентами компьютера](file:///C:/data/systems/late6510/ru/SM/work.htm#before).
- 
- 2. Извлеките <u>аккумулятор</u>.<br>3. Снимите <u>крышку со светодиодными индикаторами</u>.<br>4. Выверните винты, расположенные вдоль верхней части клавиатуры.

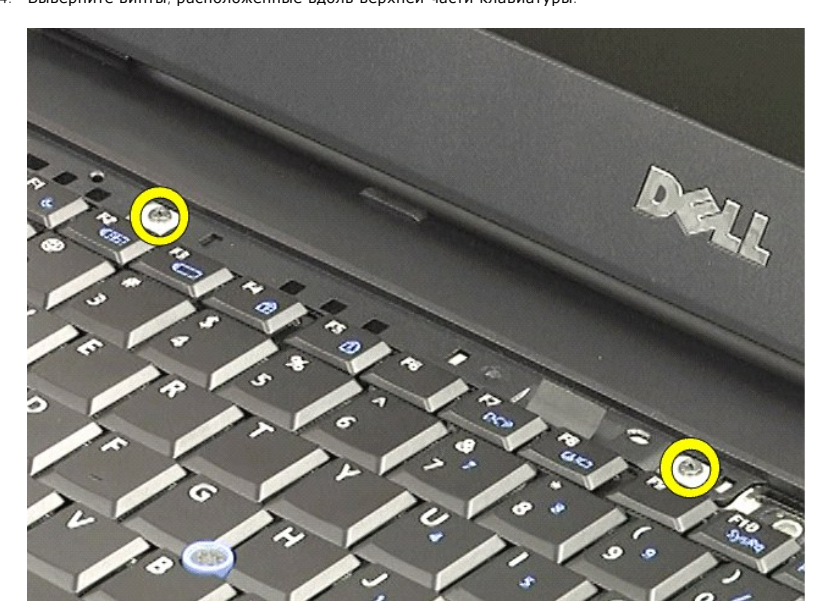

5. Потянув за язычок, осторожно приподнимите клавиатуру под углом и выньте ее из компьютера.

# **Установка клавиатуры**

Чтобы установить клавиатуру на место, выполните шаги по снятию в обратном порядке.

### <span id="page-23-0"></span>**Флэш-карта Latitude ON**

**Руководство по обслуживанию Dell™ Latitude™ E6510**

ОСТОРОЖНО! Перед началом работы с внутренними компонентами компьютера ознакомьтесь с указаниями по технике безопасности,<br>прилагаемыми к компьютеру. Дополнительные сведения о рекомендациях по технике безопасности смотрите

# **Извлечение флэш-карты Latitude ON**

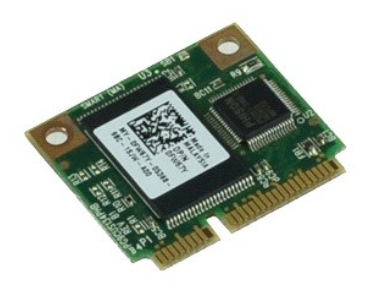

**ПРИМЕЧАНИЕ.** Для просмотра приведенных ниже иллюстраций вам может понадобиться установить Adobe™ Flash Player™ с веб-узла **Adobe.com**.

- 1. Следуйте процедурам, приведенным в разделе [Перед началом работы с внутренними компонентами компьютера](file:///C:/data/systems/late6510/ru/SM/work.htm#before).
- 
- 2. Извлеките <u>аккумулятор</u>.<br>3. Снимите <u>съемную панель</u>.<br>4. Выверните винт, которым флэш-карта Latitude ON™ крепится к системной плате.
- 
- 5. Извлеките флэш-карту Latitude ON из соответствующего разъема на системной плате.

# **Установка флэш-карты Latitude ON**

Чтобы установить флэш-карту Latitude ON на место, выполните шаги по извлечению в обратном порядке.

# <span id="page-24-0"></span>**Дисплей в сборе**

**Руководство по обслуживанию Dell™ Latitude™ E6510**

**ОСТОРОЖНО! Перед началом работы с внутренними компонентами компьютера ознакомьтесь с указаниями по технике безопасности,** прилагаемыми к компьютеру. Дополнительные сведения о рекомендациях по технике безопасности смотрите на начальной странице<br>раздела о соответствии нормативным требованиям по адресу www.dell.com/regulatory\_compliance.

### **Снятие дисплея в сборе**

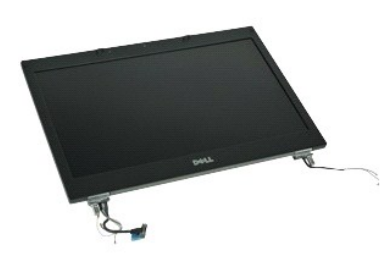

**ПРИМЕЧАНИЕ.** Для просмотра приведенных ниже иллюстраций вам может понадобиться установить Adobe™ Flash Player™ с веб-узла **Adobe.com**.

- 1. Следуйте процедурам, приведенным в разделе [Перед началом работы с внутренними компонентами компьютера](file:///C:/data/systems/late6510/ru/SM/work.htm#before).
- 2. Извлеките <u>аккумулятор</u>.<br>3. Снимите <u>съемную панель.</u>
- 
- 4. Снимите <u>крышки шарниров</u>.<br>5. Ослабьте невыпадающие винты, которыми кабель дисплея крепится к системной плате, и отсоедините кабель дисплея от соответствующего разъема на системной плате.
- 6. Отсоедините антенные кабели от платы беспроводной локальной сети (WLAN).
- 7. Выверните винты, которыми дисплей в сборе крепится к корпусу компьютера.
- 8. Отсоедините антенные кабели от платы беспроводной глобальной сети (WWAN).
- 9. Выверните винты, которыми дисплей в сборе крепится к корпусу компьютера.
- 10. Приподнимите дисплей в сборе и снимите его с компьютера.

# **Установка дисплея в сборе**

Чтобы установить дисплей в сборе на место, выполните шаги по снятию в обратном порядке.

### <span id="page-25-0"></span>**Лицевая панель дисплея**

**Руководство по обслуживанию Dell™ Latitude™ E6510**

**ОСТОРОЖНО! Перед началом работы с внутренними компонентами компьютера ознакомьтесь с указаниями по технике безопасности,** прилагаемыми к компьютеру. Дополнительные сведения о рекомендациях по технике безопасности смотрите на начальной странице<br>раздела о соответствии нормативным требованиям по адресу www.dell.com/regulatory\_compliance.

# **Снятие лицевой панели дисплея**

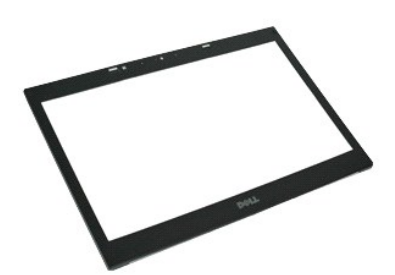

**ПРИМЕЧАНИЕ.** Для просмотра приведенных ниже иллюстраций вам может понадобиться установить Adobe™ Flash Player™ с веб-узла **Adobe.com**.

- 1. Следуйте процедурам, приведенным в разделе [Перед началом работы с внутренними компонентами компьютера](file:///C:/data/systems/late6510/ru/SM/work.htm#before).
- 
- 
- 
- 2. Извлеките <u>аккумулятор.</u><br>3. Снимите <u>съемную панель</u>.<br>4. Снимите <u>дрышки шарниров</u>.<br>6. Начиная с нижней части, осторожно поддевайте лицевую панель, чтобы извлечь ее из дисплея в сборе.
- 7. Снимите лицевую панель с дисплея в сборе.

# **Установка лицевой панели**

Чтобы установить лицевую панель дисплея на место, выполните шаги по снятию в обратном порядке.

# <span id="page-26-0"></span>**Крышка дисплея**

**Руководство по обслуживанию Dell™ Latitude™ E6510**

ОСТОРОЖНО! Перед началом работы с внутренними компонентами компьютера ознакомьтесь с указаниями по технике безопасности,<br>прилагаемыми к компьютеру. Дополнительные сведения о рекомендациях по технике безопасности смотрите

### **Снятие крышки дисплея**

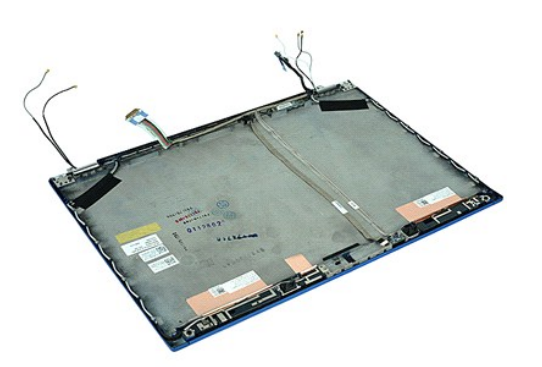

**ПРИМЕЧАНИЕ.** Для просмотра приведенных ниже иллюстраций вам может понадобиться установить Adobe™ Flash Player™ с веб-узла **Adobe.com**.

- 1. Следуйте процедурам, приведенным в разделе <u>Перед началом работы с внутренними компонентами компьютера</u>.<br>2. Извлеките <u>аккумулятор</u>.<br>3. Снимите <u>съемную панель</u>.
- 
- 
- 4. Снимите <u>крышки шарниров</u>.<br>5. Снимите <u>дисплей в сборе</u>.
- 6. Снимите <u>лицевую [панель дисплея](file:///C:/data/systems/late6510/ru/SM/LCDpanel.htm)</u>.<br>7. Снимите <u>панель дисплея</u>.
- 
- 8. Извлеките [камеру и микрофон](file:///C:/data/systems/late6510/ru/SM/cam_mic.htm).

# **Установка крышки дисплея**

Чтобы установить крышку дисплея на место, выполните шаги по снятию в обратном порядке.

# <span id="page-27-0"></span>**Крышки шарниров**

**Руководство по обслуживанию Dell™ Latitude™ E6510**

**ОСТОРОЖНО! Перед началом работы с внутренними компонентами компьютера ознакомьтесь с указаниями по технике безопасности,** прилагаемыми к компьютеру. Дополнительные сведения о рекомендациях по технике безопасности смотрите на начальной странице<br>раздела о соответствии нормативным требованиям по адресу www.dell.com/regulatory\_compliance.

### **Снятие крышек шарниров**

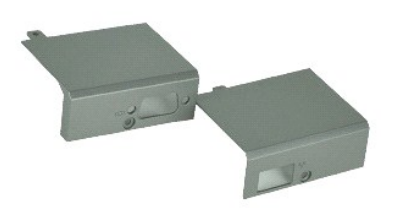

**ПРИМЕЧАНИЕ.** Для просмотра приведенных ниже иллюстраций вам может понадобиться установить Adobe™ Flash Player™ с веб-узла **Adobe.com**.

- 1. Следуйте процедурам, приведенным в разделе <u>Перед началом работы с внутренними компонентами компьютера</u>.<br>2. Извлеките <u>аккумулятор</u>.
- 
- 3. Снимите <u>съемную панель</u>.<br>4. Выверните винты, которыми крышка правого шарнира крепится к корпусу компьютера.
- 5. Выверните винты, которыми крышка левого шарнира крепится к корпусу компьютера.
- 6. Сдвиньте крышки левого и правого шарниров в сторону задней части компьютера и снимите их с компьютера.

# **Установка крышек шарниров**

Чтобы установить крышки шарниров на место, выполните шаги по снятию в обратном порядке.

### <span id="page-28-0"></span>**Зацеп дисплея**

**Руководство по обслуживанию Dell™ Latitude™ E6510**

**ОСТОРОЖНО! Перед началом работы с внутренними компонентами компьютера ознакомьтесь с указаниями по технике безопасности,** прилагаемыми к компьютеру. Дополнительные сведения о рекомендациях по технике безопасности смотрите на начальной странице<br>раздела о соответствии нормативным требованиям по адресу www.dell.com/regulatory\_compliance.

# **Снятие зацепа (или зацепов) дисплея**

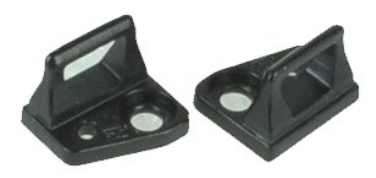

**ПРИМЕЧАНИЕ.** Для просмотра приведенных ниже иллюстраций вам может понадобиться установить Adobe™ Flash Player™ с веб-узла **Adobe.com**.

- 1. Следуйте процедурам, приведенным в разделе [Перед началом работы с внутренними компонентами компьютера](file:///C:/data/systems/late6510/ru/SM/work.htm#before).
- 2. Извлеките <u>аккумулятор</u>.<br>3. Снимите <u>лицевую панель дисплея</u>.
- 4. Выверните винт, которым зацеп дисплея крепится к панели дисплея.
- 5. Снимите зацеп дисплея с панели дисплея.
- 6. Выверните винт, которым зацеп дисплея крепится к панели дисплея.
- 7. Снимите зацеп дисплея с панели дисплея.

# **Установка зацепа дисплея**

Чтобы установить зацеп (или зацепы) дисплея на место, выполните шаги по снятию в обратном порядке.

### <span id="page-29-0"></span>**Панель дисплея**

**Руководство по обслуживанию Dell™ Latitude™ E6510**

**ОСТОРОЖНО! Перед началом работы с внутренними компонентами компьютера ознакомьтесь с указаниями по технике безопасности,** прилагаемыми к компьютеру. Дополнительные сведения о рекомендациях по технике безопасности смотрите на начальной странице<br>раздела о соответствии нормативным требованиям по адресу www.dell.com/regulatory\_compliance.

### **Снятие панели дисплея**

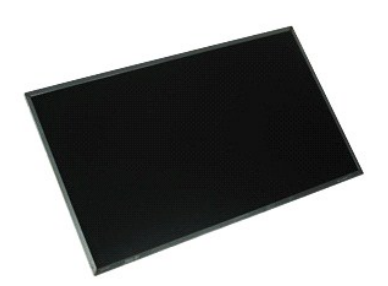

**ПРИМЕЧАНИЕ.** Для просмотра приведенных ниже иллюстраций вам может понадобиться установить Adobe™ Flash Player™ с веб-узла **Adobe.com**.

- 1. Следуйте процедурам, приведенным в разделе <u>Перед началом работы с внутренними компонентами компьютера</u>.<br>2. Извлеките <u>аккумулятор</u>.
- 
- 3. Снимите [съемную панель](file:///C:/data/systems/late6510/ru/SM/apanel.htm).<br>4. Снимите крышки шарнир.
- 4. Снимите <u>крышки шарниров</u>.<br>5. Снимите <u>дисплей в сборе</u>.
- 
- 6. Снимите <u>лицевую панель дисплея</u>.<br>7. Выверните винты, которыми панель дисплея крепится к дисплею в сборе.
- 8. Приподнимите панель дисплея и осторожно положите на ровную чистую поверхность.
- 9. Отсоедините кабель дисплея от панели дисплея.
- 10. Снимите панель дисплея с дисплея в сборе.
- 11. Выверните винты с обеих сторон панели дисплея, чтобы высвободить скобы крепления дисплея.
- 12. Снимите скобы крепления дисплея с панели дисплея.

# **Установка панели дисплея**

Чтобы установить панель дисплея на место, выполните шаги по снятию в обратном порядке.

### <span id="page-30-0"></span>**Крышка со светодиодными индикаторами**

**Руководство по обслуживанию Dell™ Latitude™ E6510**

**ОСТОРОЖНО! Перед началом работы с внутренними компонентами компьютера ознакомьтесь с указаниями по технике безопасности,** прилагаемыми к компьютеру. Дополнительные сведения о рекомендациях по технике безопасности смотрите на начальной странице<br>раздела о соответствии нормативным требованиям по адресу www.dell.com/regulatory\_compliance.

### **Снятие крышки со светодиодными индикаторами**

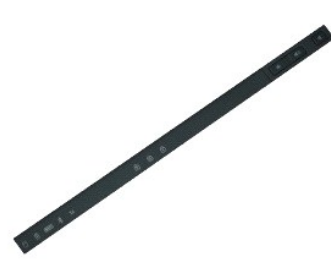

**ПРИМЕЧАНИЕ.** Для просмотра приведенных ниже иллюстраций вам может понадобиться установить Adobe™ Flash Player™ с веб-узла **Adobe.com**.

- 1. Следуйте процедурам, приведенным в разделе [Перед началом работы с внутренними компонентами компьютера](file:///C:/data/systems/late6510/ru/SM/work.htm).
- 2. Извлеките <u>аккумулятор</u>.<br>3. Нажмите на защелки крышки со светодиодными индикаторами в отсеке [аккумулятор](file:///C:/data/systems/late6510/ru/SM/battery.htm)а.
- 4. Переверните компьютер, чтобы правая сторона была обращена вверх, и снимите крышку со светодиодными индикаторами с корпуса компьютера.

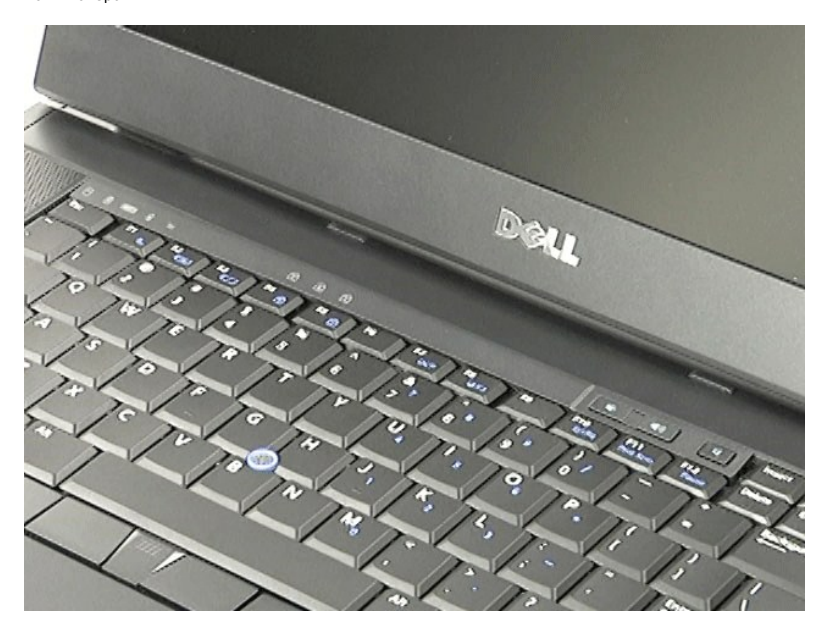

### **Установка крышки со светодиодными индикаторами**

Чтобы установить крышку со светодиодными индикаторами на место, выполните шаги по снятию в обратном порядке.

### <span id="page-32-0"></span>**Разъем модема**

**Руководство по обслуживанию Dell™ Latitude™ E6510**

**ОСТОРОЖНО! Перед началом работы с внутренними компонентами компьютера ознакомьтесь с указаниями по технике безопасности,** прилагаемыми к компьютеру. Дополнительные сведения о рекомендациях по технике безопасности смотрите на начальной странице<br>раздела о соответствии нормативным требованиям по адресу www.dell.com/regulatory\_compliance.

### **Извлечение разъема модема**

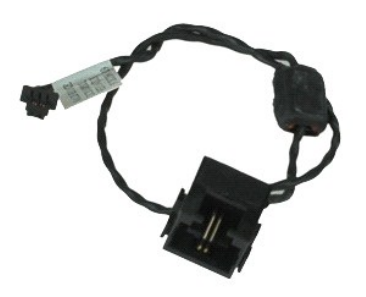

**ПРИМЕЧАНИЕ.** Для просмотра приведенных ниже иллюстраций вам может понадобиться установить Adobe™ Flash Player™ с веб-узла **Adobe.com**.

- 1. Следуйте процедурам, приведенным в разделе [Перед началом работы с внутренними компонентами компьютера](file:///C:/data/systems/late6510/ru/SM/work.htm#before).<br>2. Извлеките аккумулятор.
- 
- 2. Извлеките <u>аккумулятор</u>.<br>3. Снимите <u>съемную панель.</u><br>4. Извлеките <u>карту модуля определения абонента (SIM-карту)</u>.
- 
- 5. Выньте <u>оптический дисковод</u>.<br>6. Извлеките <u>клавиатуру</u>.
- 7. Извлеките <u>батарейку типа «таблетка»</u>.<br>8. Снимите <u>крышки шарниров.</u>
- 
- 9. Снимите <u>дисплей в сборе</u>.<br>10. Выньте <u>жесткий диск</u>.
- 
- 11. Извлеките <u>флэш-[карту Latitude ON™](file:///C:/data/systems/late6510/ru/SM/laton.htm)</u><br>12. Извлеките <u>плату беспроводной глоба</u><br>13. Извлеките <u>плату беспроводной лока</u> 12. Извлеките <u>плату беспроводной глобальной сети (WWAN)</u>.<br>13. Извлеките <u>плату беспроводной локальной сети (WLAN)</u>.
- 
- 14. Извлеките <u>радиатор и вентилятор в сборе</u>.<br>15. Извлеките <u>процессор</u>.
- 16. Снимите <u>упор для рук в сборе</u>.<br>17. **Извлеките** <u>плату [Bluetooth](file:///C:/data/systems/late6510/ru/SM/bluetoth.htm)®</u>.
- 
- 18. Извлеките плату [ExpressCard.](file:///C:/data/systems/late6510/ru/SM/expboard.htm)<br>19. Извлеките плату карты SD. Извлеките [плату карты](file:///C:/data/systems/late6510/ru/SM/sdboard.htm) SD.
- 20. Извлеките [системную плату](file:///C:/data/systems/late6510/ru/SM/sysboard.htm).<br>21. Извлеките плату ввода-выво
- 
- 21. Извлеките <u>плату ввода-вывода</u>.<br>22. Высвободите кабель модема из направляющих желобков в нижней части компьютера.

23. Высвободите кабель модема из направляющих желобков внутри компьютера.

24. Приподнимите разъем модема и извлеките его из компьютера.

### **Установка разъема модема**

Чтобы установить разъем модема на место, выполните шаги по извлечению в обратном порядке.

# <span id="page-33-0"></span>**Заглушка порта модема**

**Руководство по обслуживанию Dell™ Latitude™ E6510**

ОСТОРОЖНО! Перед началом работы с внутренними компонентами компьютера ознакомьтесь с указаниями по технике безопасности,<br>прилагаемыми к компьютеру. Дополнительные сведения о рекомендациях по технике безопасности смотрите

### **Извлечение заглушки порта модема**

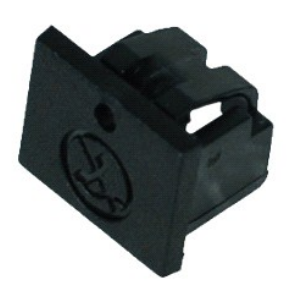

**ПРИМЕЧАНИЕ.** Для просмотра приведенных ниже иллюстраций вам может понадобиться установить Adobe™ Flash Player™ с веб-узла **Adobe.com**.

1. Следуйте процедурам, приведенным в разделе <u>Перед началом работы с внутренними компонентами компьютера</u>.<br>2. Вставьте скрепку в отверстие и извлеките заглушку порта модема из компьютера.

### **Установка заглушки порта модема**

Чтобы установить заглушку порта модема на место, вставьте заглушку порта модема обратно в порт модема.

### <span id="page-34-0"></span>**Память**

**Руководство по обслуживанию Dell™ Latitude™ E6510**

**ОСТОРОЖНО! Перед началом работы с внутренними компонентами компьютера ознакомьтесь с указаниями по технике безопасности,** прилагаемыми к компьютеру. Дополнительные сведения о рекомендациях по технике безопасности смотрите на начальной странице<br>раздела о соответствии нормативным требованиям по адресу www.dell.com/regulatory\_compliance.

### **Извлечение модуля (или модулей) памяти**

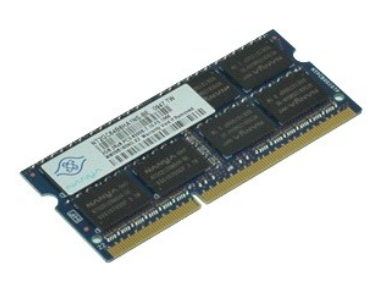

**ПРИМЕЧАНИЕ.** Для просмотра приведенных ниже иллюстраций вам может понадобиться установить Adobe™ Flash Player™ с веб-узла **Adobe.com**.

1. Следуйте процедурам, приведенным в разделе <u>Перед началом работы с внутренними компонентами компьютера</u>.<br>2. Извлеките <u>аккумулятор</u>.

- 
- 3. Снимите <u>съемную панель</u>.<br>4. Осторожно раскрывайте фиксаторы с каждой стороны разъема модуля памяти до тех пор, пока модуль памяти не выскочит.

5. Извлеките модуль памяти из разъема.

# **Установка памяти**

Чтобы установить модуль (или модули) памяти на место, выполните шаги по извлечению в обратном порядке.

### <span id="page-35-0"></span>**Модем**

**Руководство по обслуживанию Dell™ Latitude™ E6510**

ОСТОРОЖНО! Перед началом работы с внутренними компонентами компьютера ознакомьтесь с указаниями по технике безопасности,<br>прилагаемыми к компьютеру. Дополнительные сведения о рекомендациях по технике безопасности смотрите

### **Извлечение модема**

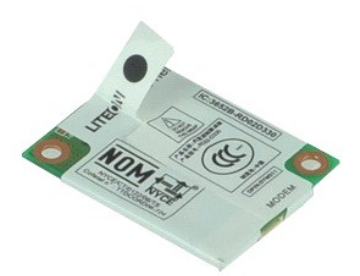

**ПРИМЕЧАНИЕ.** Для просмотра приведенных ниже иллюстраций вам может понадобиться установить Adobe™ Flash Player™ с веб-узла **Adobe.com**.

- 1. Следуйте процедурам, приведенным в разделе <u>Перед началом работы с внутренними компонентами компьютера</u>.<br>2. Извлеките <u>аккумулятор</u>.
- 
- 3. Снимите <u>съемную панель</u>.<br>4. Выверните винт, которым модем крепится к корпусу компьютера.
- 
- 5. Потянув за майларовый язычок, осторожно приподнимите модем.
- 6. Отсоедините кабель модема от модема и извлеките модем из компьютера.

# **Установка модема**

Чтобы установить модем на место, выполните шаги по извлечению в обратном порядке.

### <span id="page-36-0"></span>**Оптический дисковод**

**Руководство по обслуживанию Dell™ Latitude™ E6510**

ОСТОРОЖНО! Перед началом работы с внутренними компонентами компьютера ознакомьтесь с указаниями по технике безопасности,<br>прилагаемыми к компьютеру. Дополнительные сведения о рекомендациях по технике безопасности смотрите

### **Извлечение оптического дисковода**

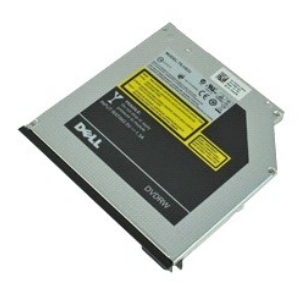

**ПРИМЕЧАНИЕ.** Для просмотра приведенных ниже иллюстраций вам может понадобиться установить Adobe™ Flash Player™ с веб-узла **Adobe.com**.

- 1. Следуйте процедурам, приведенным в разделе <u>Перед началом работы с внутренними компонентами компьютера</u>.<br>2. Выверните винт, которым оптический дисковод крепится к корпусу компьютера.
- 
- 3. Нажмите на защелку оптического дисковода, чтобы высвободить оптический дисковод из компьютера.
- 4. Выдвиньте оптический дисковод из компьютера.

# **Установка оптического дисковода**

Чтобы установить оптический дисковод на место, выполните шаги по извлечению в обратном порядке.

# <span id="page-37-0"></span>**Упор для рук в сборе**

**Руководство по обслуживанию Dell™ Latitude™ E6510**

**ОСТОРОЖНО! Перед началом работы с внутренними компонентами компьютера ознакомьтесь с указаниями по технике безопасности,** прилагаемыми к компьютеру. Дополнительные сведения о рекомендациях по технике безопасности смотрите на начальной странице<br>раздела о соответствии нормативным требованиям по адресу www.dell.com/regulatory\_compliance.

### **Снятие упора для рук в сборе**

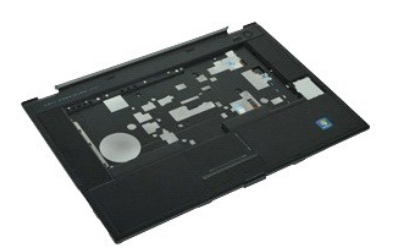

**ПРИМЕЧАНИЕ.** Для просмотра приведенных ниже иллюстраций вам может понадобиться установить Adobe™ Flash Player™ с веб-узла **Adobe.com**.

- 1. Следуйте процедурам, приведенным в разделе <u>Перед началом работы с внутренними компонентами компьютера</u>.<br>2. Извлеките <u>аккумулятор</u>.
- 
- 3. Снимите <u>съемную панель</u>.<br>4. Выньте <u>оптический дисковод</u>.
- 5. Снимите [клавиатуру](file:///C:/data/systems/late6510/ru/SM/Keyboard.htm).
- 6. Снимите [крышки шарниров](file:///C:/data/systems/late6510/ru/SM/lcdhinge.htm).
- 
- 7. Извлеките <u>считыватель отпечатков пальцев</u>.<br>8. Снимите <u>дисплей в сборе</u>.<br>9. Выверните винты, которыми упор для рук крепится к нижней части компьютера.
- 10. Выверните винты, которыми упор для рук крепится к корпусу компьютера.
- 11. Отсоедините кабели смарт-карты, динамиков, сенсорной панели и считывателя идентификационных радиометок RFID (если это применимо) от соответствующих разъемов на системной плате.

**ПРИМЕЧАНИЕ.** Если вы приобрели компьютер с бесконтактным считывателем смарт-карт, необходимо обязательно отсоединить кабель RFID.

- 
- 12. Снимите упор для рук с компьютера: a. Начиная с задней части компьютера, приподнимите правую часть упора для рук, чтобы высвободить его из компьютера. b. Осторожно потяните упор для рук вперед и переверните его.
- 13. Отсоедините кабель датчика HAL от системной платы.
- 14. Снимите упор для рук с компьютера.

# **Установка упора для рук в сборе**

Чтобы установить упор для рук в сборе на место, выполните шаги по снятию в обратном порядке.

### <span id="page-38-0"></span>**Снятие и замена компонентов**

**Руководство по обслуживанию Dell™ Latitude™ E6510** 

- [Аккумулятор](file:///C:/data/systems/late6510/ru/SM/Battery.htm)
- [Карта модуля определения абонента](file:///C:/data/systems/late6510/ru/SM/simcard.htm) (SIM-карта)
- **Плата [ExpressCard](file:///C:/data/systems/late6510/ru/SM/expcard.htm)**
- [Оптический дисковод](file:///C:/data/systems/late6510/ru/SM/optical.htm)
- [Крышка со светодиодными индикаторами](file:///C:/data/systems/late6510/ru/SM/LEDcover.htm)
- [Съемная панель](file:///C:/data/systems/late6510/ru/SM/aPanel.htm)
- [Считыватель отпечатков пальцев](file:///C:/data/systems/late6510/ru/SM/fingprnt.htm)
- [Модем](file:///C:/data/systems/late6510/ru/SM/modem.htm)
- [Батарейка типа «таблетка»](file:///C:/data/systems/late6510/ru/SM/CoinCell.htm)
- [Плата беспроводной глобальной сети](file:///C:/data/systems/late6510/ru/SM/WWAN.htm) (WWAN)
- [Радиатор и вентилятор в сборе](file:///C:/data/systems/late6510/ru/SM/heatsink.htm)
- [Дисплей в сборе](file:///C:/data/systems/late6510/ru/SM/LCDassm.htm)
- [Зацеп дисплея](file:///C:/data/systems/late6510/ru/SM/LCDhook.htm)
- [Камера и микрофон](file:///C:/data/systems/late6510/ru/SM/cam_mic.htm)
- [Упор для рук в сборе](file:///C:/data/systems/late6510/ru/SM/palmrest.htm)
- O Плата [Bluetooth](file:///C:/data/systems/late6510/ru/SM/Bluetoth.htm)®
- Плата для [ExpressCard](file:///C:/data/systems/late6510/ru/SM/expboard.htm)
- [Плата ввода](file:///C:/data/systems/late6510/ru/SM/IO.htm)-вывода
- [Разъем модема](file:///C:/data/systems/late6510/ru/SM/mdc.htm)
- 
- Карта [Secure Digital \(SD\)](file:///C:/data/systems/late6510/ru/SM/sdcard.htm)
- [Смарт](file:///C:/data/systems/late6510/ru/SM/smart.htm)-карта
- **Карта [PCMCIA](file:///C:/data/systems/late6510/ru/SM/pcmcia.htm)**
- [Жесткий диск](file:///C:/data/systems/late6510/ru/SM/HDD.htm)
- [Клавиатура](file:///C:/data/systems/late6510/ru/SM/Keyboard.htm)
- [Память](file:///C:/data/systems/late6510/ru/SM/Memory.htm)
	- [Крышки шарниров](file:///C:/data/systems/late6510/ru/SM/lcdhinge.htm)
- [Заглушка порта модема](file:///C:/data/systems/late6510/ru/SM/mdport.htm)
- [Плата беспроводной локальной сети](file:///C:/data/systems/late6510/ru/SM/WLAN.htm) (WLAN)
- Флэш-[карта Latitude ON™](file:///C:/data/systems/late6510/ru/SM/Laton.htm)
- [Процессор](file:///C:/data/systems/late6510/ru/SM/proc.htm)
- [Лицевая панель дисплея](file:///C:/data/systems/late6510/ru/SM/LCDbezel.htm)
- [Панель дисплея](file:///C:/data/systems/late6510/ru/SM/LCDpanel.htm)
- [Крышка дисплея](file:///C:/data/systems/late6510/ru/SM/LCDcover.htm)
- [Каркас карты](file:///C:/data/systems/late6510/ru/SM/pcmciacg.htm) PCMCIA
- [Системная плата](file:///C:/data/systems/late6510/ru/SM/SysBoard.htm)
- [Плата карты](file:///C:/data/systems/late6510/ru/SM/sdboard.htm) SD
- [Кабель питания постоянным током](file:///C:/data/systems/late6510/ru/SM/dcport.htm)
- [Нижнее шасси в сборе](file:///C:/data/systems/late6510/ru/SM/bchassis.htm)

# <span id="page-39-0"></span>**Карта PCMCIA**

**Руководство по обслуживанию Dell™ Latitude™ E6510**

**ОСТОРОЖНО! Перед началом работы с внутренними компонентами компьютера ознакомьтесь с указаниями по технике безопасности,** прилагаемыми к компьютеру. Дополнительные сведения о рекомендациях по технике безопасности смотрите на начальной странице<br>раздела о соответствии нормативным требованиям по адресу www.dell.com/regulatory\_compliance.

### **Извлечение карты PCMCIA**

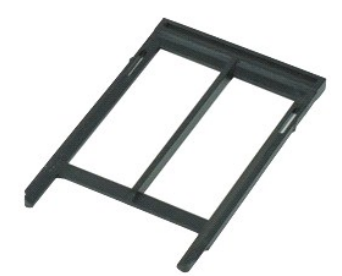

**ПРИМЕЧАНИЕ.** Для просмотра приведенных ниже иллюстраций вам может понадобиться установить Adobe™ Flash Player™ с веб-узла **Adobe.com**.

- 1. Следуйте процедурам, приведенным в разделе [Перед началом работы с внутренними компонентами компьютера](file:///C:/data/systems/late6510/ru/SM/work.htm#before).
- 2. Нажмите кнопку выброса карты PCMCIA, чтобы высвободить кнопку выброса из компьютера.
- 3. Нажмите кнопку выброса карты PCMCIA еще раз, чтобы высвободить карту PCMCIA из компьютера.
- 4. Выньте карту PCMCIA из компьютера.

# **Установка карты PCMCIA**

Чтобы установить карту PCMCIA на место, выполните шаги по извлечению в обратном порядке.

### <span id="page-40-0"></span>**Каркас карты PCMCIA**

**Руководство по обслуживанию Dell™ Latitude™ E6510**

**ОСТОРОЖНО! Перед началом работы с внутренними компонентами компьютера ознакомьтесь с указаниями по технике безопасности,** прилагаемыми к компьютеру. Дополнительные сведения о рекомендациях по технике безопасности смотрите на начальной странице<br>раздела о соответствии нормативным требованиям по адресу www.dell.com/regulatory\_compliance.

### **Извлечение каркаса карты PCMCIA**

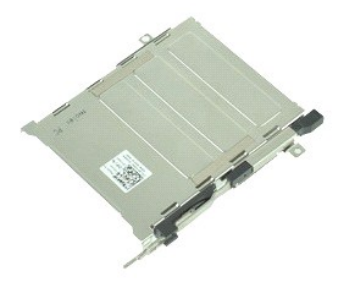

**ПРИМЕЧАНИЕ.** Для просмотра приведенных ниже иллюстраций вам может понадобиться установить Adobe™ Flash Player™ с веб-узла **Adobe.com**.

- 1. Следуйте процедурам, приведенным в разделе <u>Перед началом работы с внутренними компонентами компьютера</u>.<br>2. Извлеките <u>аккумулятор</u>.
- 
- 3. Извлеките карту РСМСІА<br>4. Снимите съемную панелі
- 4. Снимите [съемную панель](file:///C:/data/systems/late6510/ru/SM/APanel.htm).<br>5. Снимите крышки шарниро
- 5. Снимите <u>крышки шарниров</u>.<br>6. Снимите <u>крышку со светодиодными индикаторами</u>. 6. Снимите крышку со си<br>7. Снимите [клавиатуру](file:///C:/data/systems/late6510/ru/SM/keyboard.htm).<br>8. Выньте жесткий диск.
- 
- 
- 8. Выньте [жесткий диск](file:///C:/data/systems/late6510/ru/SM/hdd.htm). 9. Извлеките [считыватель отпечатков пальцев](file:///C:/data/systems/late6510/ru/SM/fingprnt.htm). 10. Извлеките [радиатор и вентилятор в сборе](file:///C:/data/systems/late6510/ru/SM/heatsink.htm).
- 11. Снимите <u>дисплей в сборе</u>.<br>12. Снимите <u>упор для рук в сборе</u>.
- 
- 13. Выверните винты, которыми каркас карты PCMCIA крепится к шасси.

14. Нажмите на каркас карты PCMCIA и приподнимите его, взяв за край, чтобы высвободить каркас карты PCMCIA из фиксаторов.

15. Извлеките каркас карты PCMCIA из компьютера.

### **Установка каркаса карты PCMCIA**

Чтобы установить каркас карты PCMCIA на место, выполните шаги по извлечению в обратном порядке.

### <span id="page-41-0"></span>**Процессор**

**Руководство по обслуживанию Dell™ Latitude™ E6510**

**ОСТОРОЖНО! Перед началом работы с внутренними компонентами компьютера ознакомьтесь с указаниями по технике безопасности,** прилагаемыми к компьютеру. Дополнительные сведения о рекомендациях по технике безопасности смотрите на начальной странице<br>раздела о соответствии нормативным требованиям по адресу www.dell.com/regulatory\_compliance.

### **Извлечение процессора**

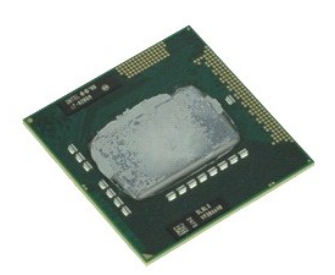

**ПРИМЕЧАНИЕ.** Для просмотра приведенных ниже иллюстраций вам может понадобиться установить Adobe™ Flash Player™ с веб-узла **Adobe.com**.

- 1. Следуйте процедурам, приведенным в разделе <u>Перед началом работы с внутренними компонентами компьютера</u>.<br>2. Извлеките <u>аккумулятор</u>.
- 
- 3. Снимите [съемную панель](file:///C:/data/systems/late6510/ru/SM/apanel.htm).<br>4. Извлеките радиатор и вен
- 4. Извлеките <u>радиатор и вентилятор в сборе</u>.<br>5. Поверните эксцентрик против часовой стрелки до упора, чтобы высвободить процессор из системной платы.

6. Осторожно приподнимите процессор, извлеките его из соответствующего разъема на системной плате и выньте из компьютера.

# **Установка процессора**

**ВНИМАНИЕ. При установке процессора убедитесь, что эксцентриковый зажим полностью открыт, прежде чем устанавливать в него модуль процессора. Плохо закрепленный модуль процессора может стать причиной прерывистого контакта или неустранимого повреждения микропроцессора и его гнезда.** 

Чтобы установить процессор на место, выполните шаги по извлечению в обратном порядке.

### <span id="page-42-0"></span>**Плата карты SD**

**Руководство по обслуживанию Dell™ Latitude™ E6510**

**ОСТОРОЖНО! Перед началом работы с внутренними компонентами компьютера ознакомьтесь с указаниями по технике безопасности,** прилагаемыми к компьютеру. Дополнительные сведения о рекомендациях по технике безопасности смотрите на начальной странице<br>раздела о соответствии нормативным требованиям по адресу www.dell.com/regulatory\_compliance.

### **Извлечение платы карты SD**

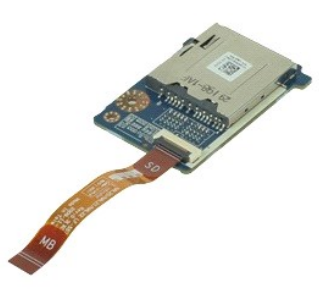

**ПРИМЕЧАНИЕ.** Для просмотра приведенных ниже иллюстраций вам может понадобиться установить Adobe™ Flash Player™ с веб-узла **Adobe.com**.

- 1. Следуйте процедурам, приведенным в разделе [Перед началом работы с внутренними компонентами компьютера](file:///C:/data/systems/late6510/ru/SM/work.htm#before).
- 2. Извлеките <u>аккумулятор</u>.<br>3. Снимите <u>съемную панель</u>.<br>4. Выньте <u>оптический дисковод</u>.<br>5. Извлеките <u>клавиатуру</u>.
- 
- 
- 
- 6. Снимите <u>крышки шарниров</u>.<br>7. Извлеките <u>карту SD</u>.
- 
- 
- 8. Снимите <u>дисплей в сборе</u>.<br>– 9. Снимите <u>упор для рук в сборе</u>.<br>10. Высвободите пластинку держателя кабеля и отсоедините кабель передачи данных карты SD от системной платы.

11. Выверните винт, которым плата карты SD крепится к корпусу компьютеру.

12. Приподнимите плату карты SD и извлеките ее из компьютера.

# **Установка платы карты SD**

Чтобы установить плату карты SD на место, выполните шаги по извлечению в обратном порядке.

### <span id="page-43-0"></span>**Карта Secure Digital (SD) Руководство по обслуживанию Dell™ Latitude™ E6510**

ОСТОРОЖНО! Перед началом работы с внутренними компонентами компьютера ознакомьтесь с указаниями по технике безопасности,<br>прилагаемыми к компьютеру. Дополнительные сведения о рекомендациях по технике безопасности смотрите

# **Извлечение карты SD**

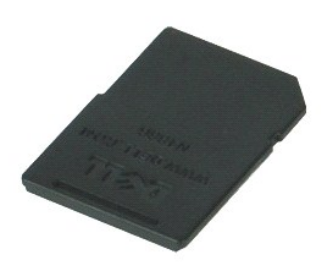

**ПРИМЕЧАНИЕ.** Для просмотра приведенных ниже иллюстраций вам может понадобиться установить Adobe™ Flash Player™ с веб-узла **Adobe.com**.

- 1. Нажмите на карту SD, чтобы она выскочила из соответствующего гнезда.
- 2. Выньте карту SD из компьютера.

# **Установка карты SD**

Чтобы установить карту SD на место, выполните шаги по извлечению в обратном порядке.

# <span id="page-44-0"></span>**Карта модуля определения абонента (SIM-карта)**

**Руководство по обслуживанию Dell™ Latitude™ E6510**

**ОСТОРОЖНО! Перед началом работы с внутренними компонентами компьютера ознакомьтесь с указаниями по технике безопасности,** прилагаемыми к компьютеру. Дополнительные сведения о рекомендациях по технике безопасности смотрите на начальной странице<br>раздела о соответствии нормативным требованиям по адресу www.dell.com/regulatory\_compliance.

# **Извлечение SIM-карты**

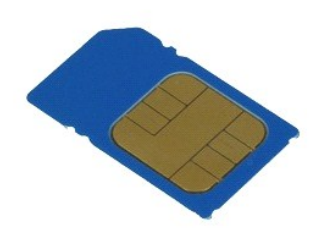

**ПРИМЕЧАНИЕ.** Для просмотра приведенных ниже иллюстраций вам может понадобиться установить Adobe™ Flash Player™ с веб-узла **Adobe.com**.

- 1. Следуйте процедурам, приведенным в разделе [Перед началом работы с внутренними компонентами компьютера](file:///C:/data/systems/late6510/ru/SM/work.htm#before).
- 2. Извлеките <u>аккумулятор</u>.<br>3. Нажмите на SIM-карту, чтобы она выскочила из соответствующего гнезда.
- 4. Выньте SIM-карту из компьютера.

# **Установка SIM-карты**

Чтобы установить SIM-карту на место, выполните шаги по извлечению в обратном порядке.

### <span id="page-45-0"></span>**Смарт-карта**

**Руководство по обслуживанию Dell™ Latitude™ E6510**

ОСТОРОЖНО! Перед началом работы с внутренними компонентами компьютера ознакомьтесь с указаниями по технике безопасности,<br>прилагаемыми к компьютеру. Дополнительные сведения о рекомендациях по технике безопасности смотрите

### **Извлечение смарт-карты**

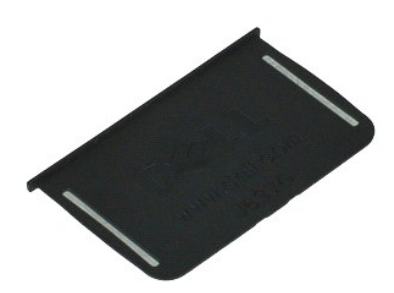

**ПРИМЕЧАНИЕ.** Для просмотра приведенных ниже иллюстраций вам может понадобиться установить Adobe™ Flash Player™ с веб-узла **Adobe.com**.

1. Следуйте процедурам, приведенным в разделе <u>Перед началом работы с внутренними компонентами компьютера</u>.<br>2. Выньте смарт-карту из компьютера.

# **Установка смарт-карты**

Чтобы установить смарт-карту на место, выполните шаги по извлечению в обратном порядке.

# <span id="page-46-0"></span>**Технические характеристики**

**Руководство по обслуживанию Dell™ Latitude™ E6510**

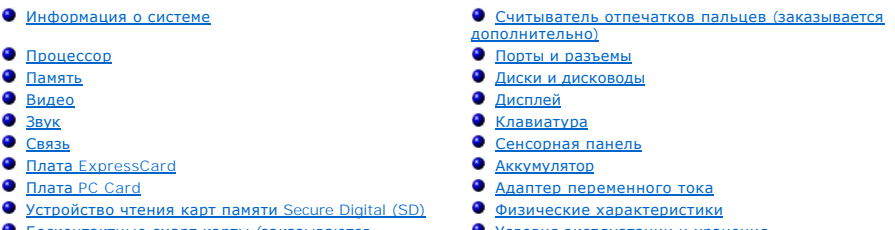

● <u>Бесконтактные смарт-карты (заказываются</u><br>дополнительно<u>)</u>

 [Условия эксплуатации и хранения](#page-49-2)

**ПРИМЕЧАНИЕ**. Предложения в разных регионах могут отличаться друг от друга. Для просмотра дополнительной информации о конфигурации<br>компьютера нажмите Пуск→ Справка и поддержка и выберите нужный пункт для просмотра информ

<span id="page-46-1"></span>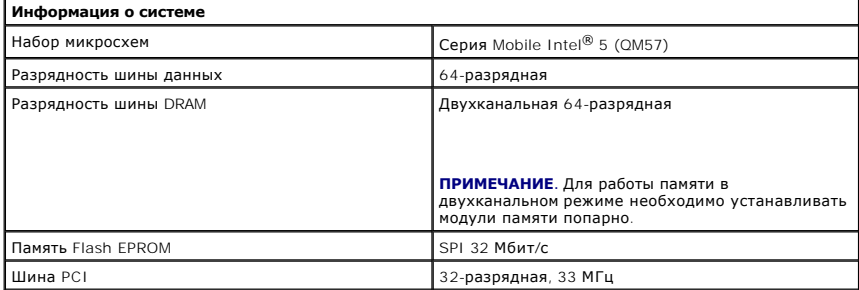

<span id="page-46-2"></span>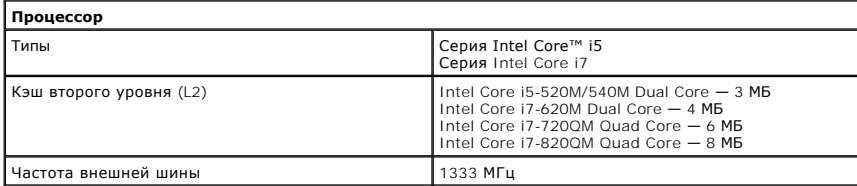

<span id="page-46-3"></span>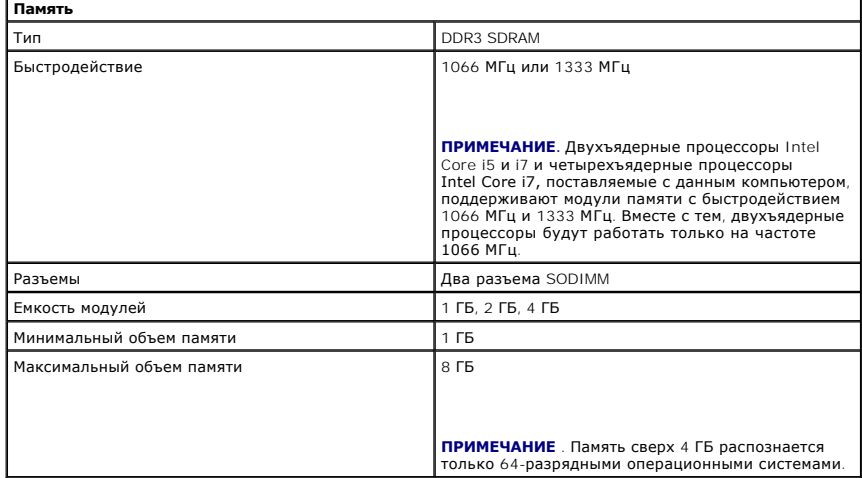

<span id="page-46-4"></span>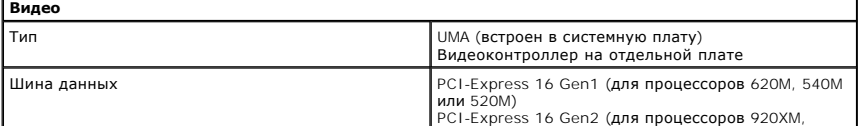

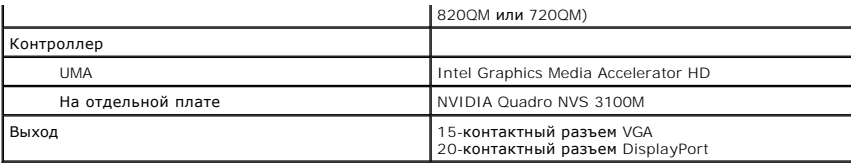

<span id="page-47-2"></span>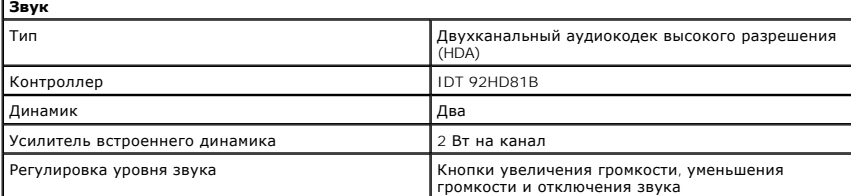

<span id="page-47-3"></span>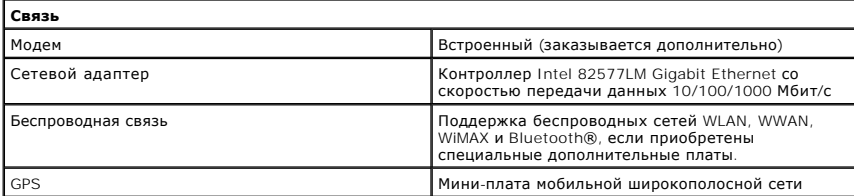

<span id="page-47-4"></span>**Плата ExpressCard**

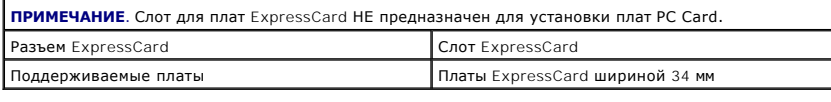

<span id="page-47-5"></span>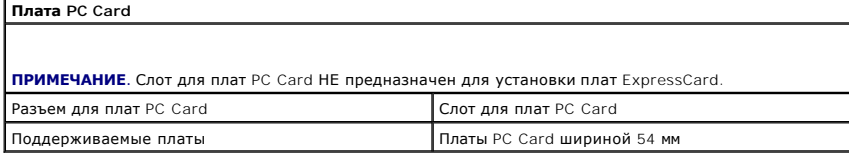

<span id="page-47-6"></span>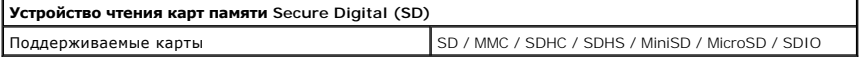

<span id="page-47-7"></span>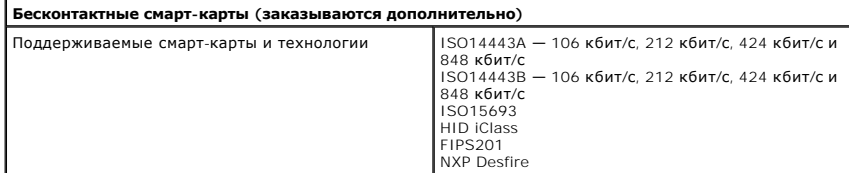

<span id="page-47-0"></span>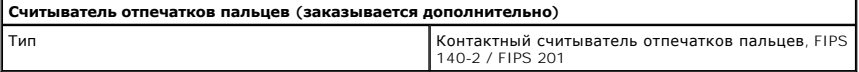

<span id="page-47-1"></span>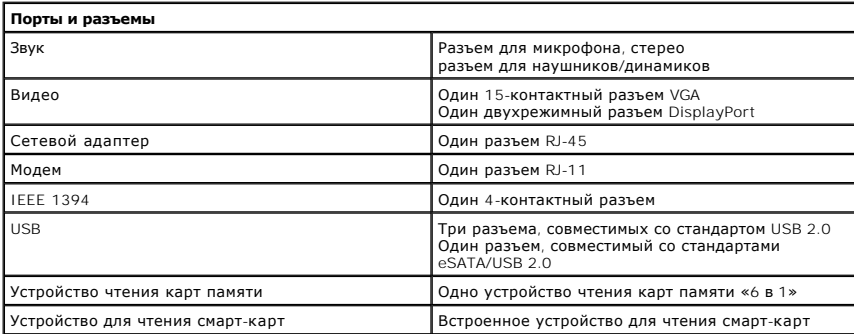

<span id="page-48-1"></span><span id="page-48-0"></span>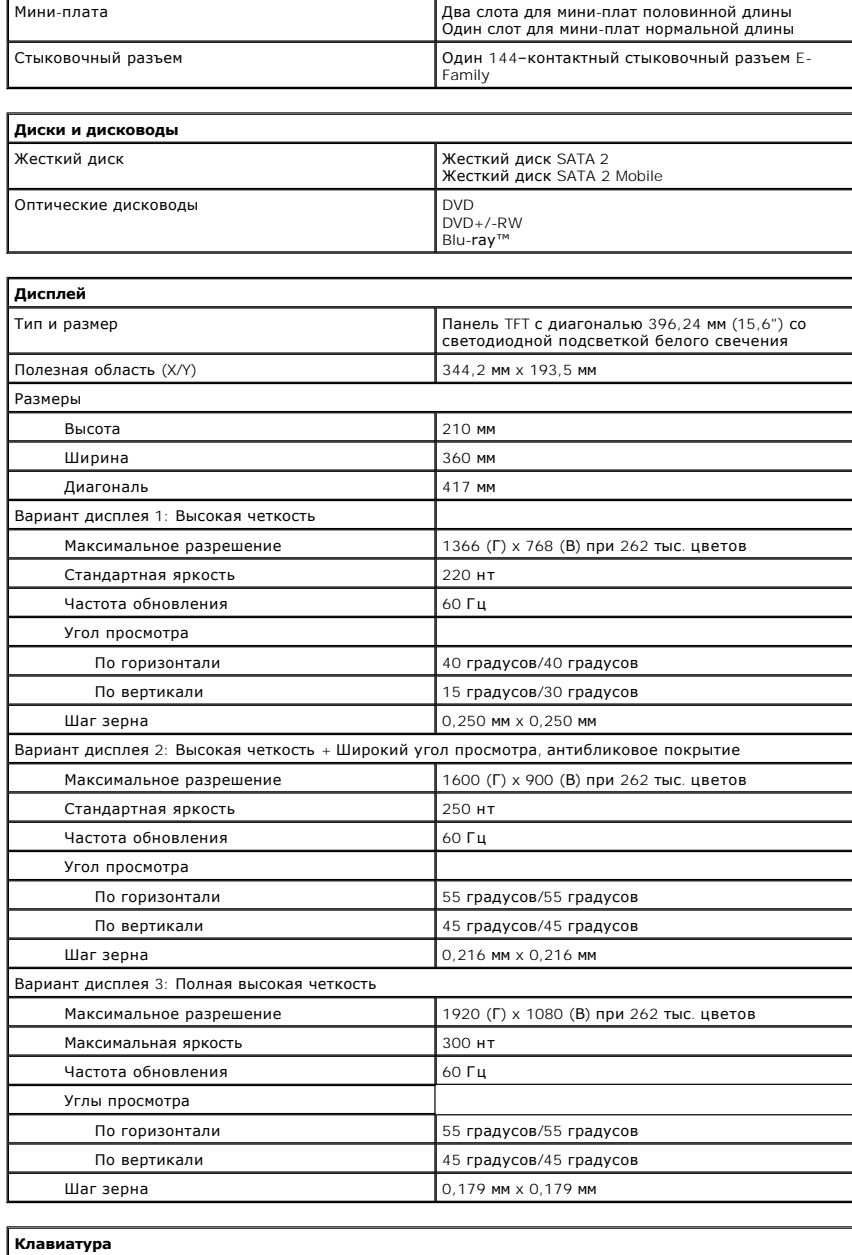

<span id="page-48-2"></span>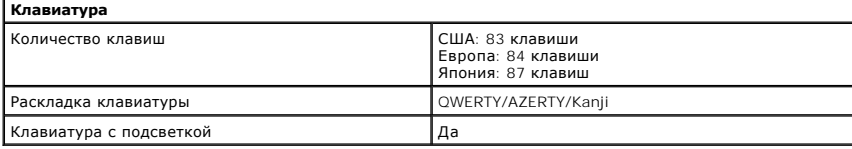

<span id="page-48-3"></span>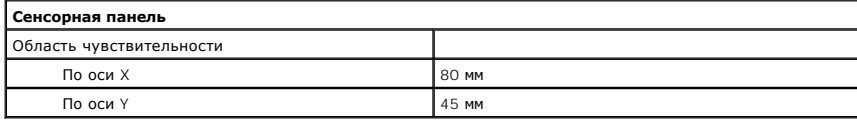

#### <span id="page-48-4"></span>**Аккумулятор**

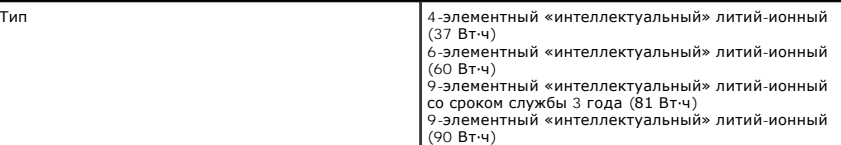

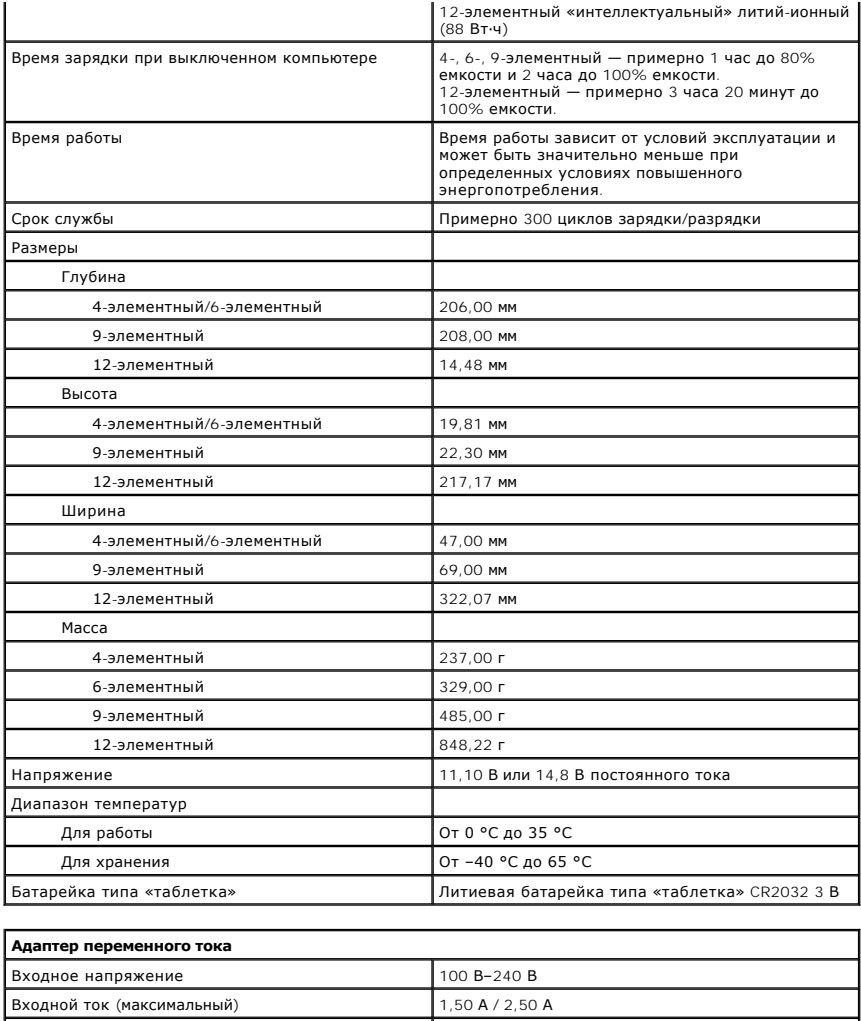

<span id="page-49-0"></span>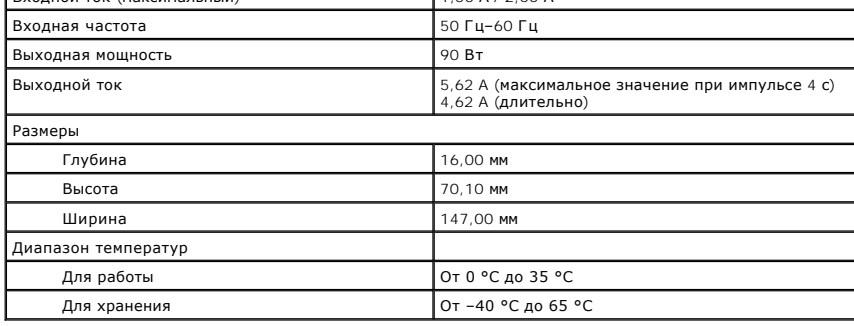

<span id="page-49-1"></span>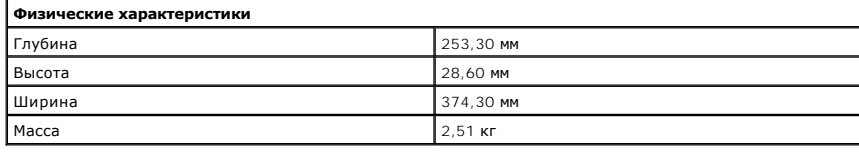

<span id="page-49-2"></span>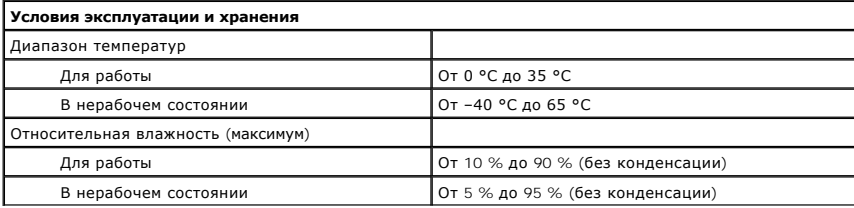

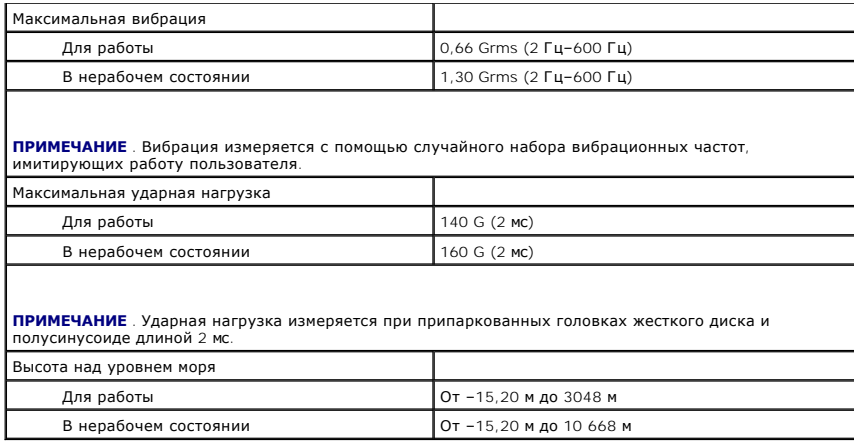

#### <span id="page-51-0"></span>**Системная плата**

**Руководство по обслуживанию Dell™ Latitude™ E6510**

**ОСТОРОЖНО! Перед началом работы с внутренними компонентами компьютера ознакомьтесь с указаниями по технике безопасности,** прилагаемыми к компьютеру. Дополнительные сведения о рекомендациях по технике безопасности смотрите на начальной странице<br>раздела о соответствии нормативным требованиям по адресу www.dell.com/regulatory\_compliance.

### **Извлечение системной платы**

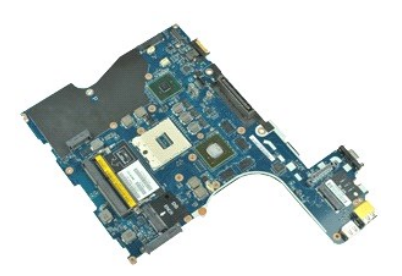

**ПРИМЕЧАНИЕ.** Для просмотра приведенных ниже иллюстраций вам может понадобиться установить Adobe™ Flash Player™ с веб-узла **Adobe.com**.

- 1. Следуйте процедурам, приведенным в разделе <u>Перед началом работы с внутренними компонентами компьютера</u>.<br>2. Извлеките <u>аккумулятор</u>.<br>3. Извлеките <u>карту модуля определения абонента (SIM-карту</u>).
- 2. Извлеките <u>аккумулятор</u>.<br>3. Извлеките <u>карту модуля определения абонента (SIM-карту)</u>.
- 
- 4. Выньте <u>оптический дисковод</u>.<br>5. Извлеките <u>клавиатуру</u>.
- 6. Извлеките <u>батарейку типа «таблетка»</u>.<br>7. Снимите <u>крышки шарниров</u>.
- 
- 8. Выньте <u>жесткий диск</u>.<br>9. Извлеките <u>карту Latitude ON Flash™</u>.
- 10. Извлеките <mark>плату беспроводной глоб</mark>альной сети (WWAN).<br>11. Извлеките <u>плату беспроводной локальной сети (WLAN)</u>.<br>12. Снимите дисплей в сборе.
- 11. Извлеките <u>плату беспроводной локальной сети (WLAN)</u>.<br>12. Снимите <u>дисплей в сборе</u>.
- 
- 13. Извлеките <u>радиатор и вентилятор в сборе</u>.<br>14. Извлеките <u>процессор</u>.
- 
- 15. Снимите <u>упор для рук в сборе</u>.<br>16. **Извлеките** <u>плату ExpressCard</u>. 15. Снимите <u>упор для рук в сбор</u><br>16. Извлеките <u>плату ExpressCard</u><br>17. Извлеките плату [Bluetooth](file:///C:/data/systems/late6510/ru/SM/bluetoth.htm)®.<br>18. Высвободите пластинку держ
- 18. Высвободите пластинку держателя кабеля и отсоедините кабель платы карты SD от системной платы.
- 19. Выверните винты, которыми системная плата крепится к корпусу компьютера.

20. Отсоедините системную плату от платы ввода-вывода и переверните системную плату.

- s
- 21. Отсоедините кабель питания постоянным током от системной платы.

22. Извлеките системную плату из компьютера.

# **Установка системной платы**

Чтобы установить системную плату на место, выполните шаги по извлечению в обратном порядке.

# <span id="page-52-0"></span>**Плата беспроводной локальной сети (WLAN)**

**Руководство по обслуживанию Dell™ Latitude™ E6510**

**ОСТОРОЖНО! Перед началом работы с внутренними компонентами компьютера ознакомьтесь с указаниями по технике безопасности,** прилагаемыми к компьютеру. Дополнительные сведения о рекомендациях по технике безопасности смотрите на начальной странице<br>раздела о соответствии нормативным требованиям по адресу www.dell.com/regulatory\_compliance.

# **Извлечение платы беспроводной локальной сети (WLAN)**

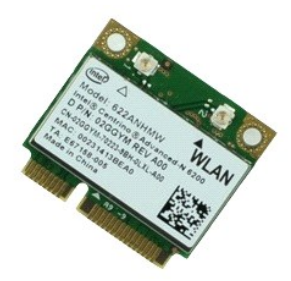

**ПРИМЕЧАНИЕ.** Для просмотра приведенных ниже иллюстраций вам может понадобиться установить Adobe™ Flash Player™ с веб-узла **Adobe.com**.

- 1. Следуйте <mark>процедурам, приведенным в раздел</mark>е <u>Перед началом работы с внутренними компонентами компьютера</u>.<br>2. Извлеките <u>аккумулятор</u>.<br>3. Снимите <u>съемную панель</u>.
- 2. Извлеките <u>аккумулятор</u>.<br>3. Снимите <u>съемную панель</u>.
- 
- 4. Снимите <u>крышки шарниров</u>.<br>5. Высвободите кабель дисплея из направляющих желобков внутри компьютера.
- 6. Отсоедините от платы WLAN антенные кабели.
- 7. Выверните винт, которым плата WLAN крепится к корпусу компьютера.
- 8. Извлеките плату WLAN из соответствующего разъема на системной плате и выньте из компьютера.

# **Установка платы WLAN**

Чтобы установить плату WLAN на место, выполните шаги по извлечению в обратном порядке.

### <span id="page-53-0"></span>**Работа с компьютером**

**Руководство по обслуживанию Dell™ Latitude™ E6510** 

- [Подготовка к работе с внутренними компонентами компьютера](#page-53-1)
- [Рекомендуемые инструменты](#page-53-2)
- [Выключение компьютера](#page-54-0)
- [После работы с внутренними компонентами компьютера](#page-54-1)

# <span id="page-53-1"></span>**Подготовка к работе с внутренними компонентами компьютера**

Соблюдайте приведенные ниже инструкции по технике безопасности во избежание повреждения компьютера и для собственной безопасности. Если не указано иное, каждая процедура, предусмотренная в данном документе, подразумевает соблюдение следующих условий:

- $\scriptstyle\rm II$  уже выполнены шаги, описанные в разделе <u>Работа с компьютером</u>.<br>1 прочитана информация по технике безопасности, прилагаемая к компьютеру.
- l компонент можно заменить или (если он был приобретен отдельно) установить, выполнив процедуру извлечения/снятия в обратном порядке.
- ОСТОРОЖНО! Перед началом работы с внутренними компонентами компьютера ознакомьтесь с указаниями по технике безопасности,<br>прилагаемыми к компьютеру. Дополнительные сведения о рекомендациях по технике безопасности смотрите **раздела о соответствии нормативным требованиям по адресу www.dell.com/regulatory\_compliance.**
- **ВНИМАНИЕ. Многие ремонтные работы могут быть выполнены только квалифицированным техником по обслуживанию. Вам следует**  выполнять только поиск и устранение неполадок и простые ремонтные работы, предусмотренные документацией на изделие, либо по<br>указанию специалистов группы технической поддержки через Интернет или по телефону. На повреждения **безопасности, прилагаемые к изделию.**
- **ВНИМАНИЕ. Во избежание электростатического разряда следует заземлиться, надев антистатический браслет или периодически прикасаясь к некрашеной металлической поверхности (например, к разъемам на задней панели компьютера).**
- ВНИМАНИЕ. Соблюдайте осторожность при обращении с компонентами и платами. Не следует дотрагиваться до компонентов и контактов<br>платы. Держите плату за края или за металлическую монтажную скобу. Такие компоненты, как процес **за контакты.**
- ВНИМАНИЕ. При отсоединении кабеля тяните его за разъем или за язычок, но не за сам кабель. У некоторых кабелей есть разъемы с<br>фиксирующими защелками. Перед отсоединением такого кабеля необходимо нажать на фиксирующие заще **правильно расположены относительно друг друга.**

**ПРИМЕЧАНИЕ.** Цвет компьютера и некоторых компонентов может отличаться от цвета, показанного в этом документе.

Во избежание повреждения компьютера выполните следующие шаги, прежде чем приступать к работе с внутренними компонентами компьютера.

- 1. Чтобы не поцарапать крышку компьютера, работы следует выполнять на плоской и чистой поверхности.
- 
- 2. Выключите компьютер (см. раздел [Выключение компьютера](#page-54-0))<br>3. Если компьютер подсоединен (подстыкован) к стыковочному 3. Если компьютер подсоединен (подстыкован) к стыковочному устройству, например, к дополнительно заказываемым стыковочной станции Media Base или плоскому аккумулятору, расстыкуйте его.

# **ВНИМАНИЕ. При отсоединении сетевого кабеля сначала отсоедините кабель от компьютера, а затем отсоедините кабель от сетевого устройства.**

- 4. Отсоедините от компьютера все сетевые кабели.
- 
- 5. Отключите компьютер и все внешние устройства от электросети. 6. Закройте крышку дисплея, переверните компьютер вверх дном и положите его на ровную рабочую поверхность.

### **ВНИМАНИЕ. Во избежание повреждения системной платы необходимо вынуть основной аккумулятор перед обслуживанием компьютера.**

- 
- 7. Выньте основной аккумулятор (см. раздел <u>Аккумулятор</u>).<br>8. Переверните компьютер, чтобы верхняя сторона была обращена вверх.
- 
- 9. Откройте крышку дисплея. 10. Нажмите кнопку питания, чтобы заземлить системную плату.
- **ВНИМАНИЕ. Во избежание поражения электрическим током обязательно отключите компьютер от электросети, прежде чем будете открывать крышку дисплея**.
- ВНИМАНИЕ. Прежде чем касаться каких-либо внутренних компонентов компьютера, снимите статическое электричество, прикоснувшись к<br>некрашеной металлической поверхности (например, на задней панели компьютера). Во время работы
- 11. Извлеките из соответствующих слотов все установленные платы PC Card/ExpressCard.
- 12. Извлеките жесткий диск (см. раздел [Жесткий диск](file:///C:/data/systems/late6510/ru/SM/HDD.htm)).

#### <span id="page-53-2"></span>**Рекомендуемые инструменты**

Для выполнения процедур, описанных в этом документе, могут потребоваться следующие инструменты:

- малая шлицевая отвертка
- l крестовая отвертка №0
- l крестовая отвертка №1 l маленькая пластмассовая палочка
- l компакт-диск с программой обновления BIOS

# <span id="page-54-0"></span>**Выключение компьютера**

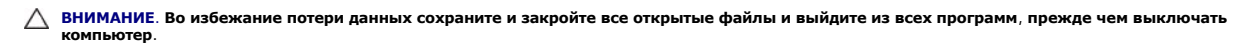

- 1. Завершите работу операционной системы.
	- l **В Windows® 7:**

Нажмите **Пуск** , затем нажмите **Выключение**.

l **В Windows Vista®:**

Нажмите **Пуск <sup>(3)</sup>, затем щелкните стрелку в нижнем правом углу меню <b>Пуск**, показанную ниже, и нажмите Выключение.

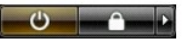

l **В Windows® XP:** 

Нажмите **Пуск**® **Выключение компьютера**® **Выключение**.

Компьютер выключится после окончания процесса завершения работы операционной системы.

2. Убедитесь, что компьютер и все подключенные внешние устройства выключены. Если компьютер и подключенные устройства не выключились<br>автоматически по завершении работы операционной системы, нажмите и не отпускайте кнопку

### <span id="page-54-1"></span>**После работы с внутренними компонентами компьютера**

После завершения любой процедуры замены не забудьте подсоединить все внешние устройства, платы и кабели, прежде чем включать компьютер.

- BHИМАНИЕ. Во избежание повреждения компьютера следует использовать только аккумулятор, предназначенный для данного<br>компьютера Dell. Не используйте аккумуляторы, предназначенные для других компьютеров Dell.
- 1. Подсоедините все внешние устройства, например репликатор портов, плоский аккумулятор или стыковочную станцию Media Base, и установите обратно все платы и карты, например плату ExpressCard.

**ВНИМАНИЕ. Чтобы подсоединить сетевой кабель, сначала подключите его к сетевому устройству, а затем подключите его к компьютеру.**

- 2. Подсоедините к компьютеру все телефонные или сетевые кабели.<br>3. Установите на место аккумулятор
- 3. Установите на место <u>[аккумулятор](file:///C:/data/systems/late6510/ru/SM/Battery.htm)</u>.<br>4. Подключите компьютер и все внешние устройства к розеткам электросети.
- 5. Включите компьютер.

# <span id="page-55-0"></span>**Плата беспроводной глобальной сети (WWAN)**

**Руководство по обслуживанию Dell™ Latitude™ E6510**

**ОСТОРОЖНО! Перед началом работы с внутренними компонентами компьютера ознакомьтесь с указаниями по технике безопасности,** прилагаемыми к компьютеру. Дополнительные сведения о рекомендациях по технике безопасности смотрите на начальной странице<br>раздела о соответствии нормативным требованиям по адресу www.dell.com/regulatory\_compliance.

### **Извлечение платы WWAN**

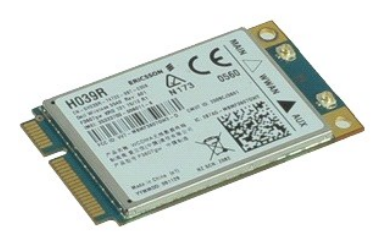

**ПРИМЕЧАНИЕ.** Для просмотра приведенных ниже иллюстраций вам может понадобиться установить Adobe™ Flash Player™ с веб-узла **Adobe.com**.

- 1. Следуйте процедурам, приведенным в разделе [Перед началом работы с внутренними компонентами компьютера](file:///C:/data/systems/late6510/ru/SM/work.htm#before).<br>2. Извлеките аккумулятор
- 2. Извлеките [аккумулятор](file:///C:/data/systems/late6510/ru/SM/Battery.htm).<br>3. Удалите съемную панел Удалите съемную панел
- 4. Отсоедините от платы WWAN антенные кабели.
- 5. Выверните винт, которым плата WWAN крепится к системной плате.
- 6. Извлеките плату WWAN из соответствующего разъема на системной плате и выньте из компьютера.

# **Установка платы WWAN**

Чтобы установить плату WWAN на место, выполните шаги по извлечению в обратном порядке.